# **オンライン会議システムJitsi-meet使い方マ ニュアル**

2020年5月14日 2023年8月21日改訂

### **会議前の準備**

オンライン会議は、リアルタイムで動画と音声を共有するために、お使いのパソコンやスマホの 能力、ブラウザの種類、契約しているインターネット回線やプロバイダー、そして会議室が設置 されているサーバーの能力などさまざまな条件に左右されます。音声に雑音が入る、途切れる、 映像が乱れたり切断される、時には会議室にアクセスができないなどの不具合が起きることもあ りえます。こうした不具合を100%回避することはできないのが現状ですが、最大限できる対処を あらかじめとっておくことは、会議の円滑な運営にとって必要なことです。以下のような対処を お願いします。以下の全てに対処しなければいけないわけではありません。優先度の高いものに (★)印をつけました。

### **カメラもマイクもない場合でも参加ができます**

パソコンにカメラもマイクもない場合があります。しかし会議に参加することは可能ですので、 あきらめないでください。発言をすることや自分の顔を参加者に見せることはできなくなりま す。ただし、「チャット」という文字でのコミュニケーションの仕組みがありますので、自分が 発言したいことを文字で意思表示すれば参加者全員に共有できます。

もしパソコン用のカメラ(ウエッブカメラと呼ばれます)を購入する場合は、安いもので構いませ ん。2000円でお釣りがくるような価格のもので十分です。しかし、現在品薄状態のようですの で、焦らずにチャットでの参加をしてください。

### **できればヘッドフォンかイヤホンを用意してください(★)**

パソコンのスピーカーからの音声をマイクが拾うことでハウリングとよばれるノイズが発生しや すくなります。スピーカーを切って、ヘッドフォン、イヤホンなどに切り替えてください。ス ピーカーを使う場合は音をなるべく絞るか、自分が発言しない時はマイクを切ってください。

#### **電源管理、メモリの節約について**

パソコン、スマホのバッテリー消費が多くなります。できればAC電源を使ってください。 オンライン会議では、コンピュータのメモリをかなり消費する場合があります。メモリ不足に なると会議に参加できなくなったり具合が起きます。会議中には使用しないと思われるソ フトウェアなどは終了させておいてください。

#### **wifiと有線の接続についての注意事項**

- パソコンの場合、wifiを使用している場合が多いかもしれません。もし有線での接続が可能で あれば、有線に切り替えてください。
- スマホの場合、オンライン会議はギガを消費します。月のギガの上限が設定されている場合に は、できればwifiで接続するなどギガの消費を抑えてください。とくに月末の会議ではギ ガの上限になって会議にアクセスできなくなる場合があります。契約しているギガの残量 などを確認してください。

#### **ブラウザの選択について(★)**

jitsi-meetはブラウザを使って会議室にアクセスします。ZOOMのようなアプリは不要です。(ブラ ウザとはウエッブ閲覧ソフトのことです)ブラウザによっては、ほとんどのブラウザで利用できま すが、ごくたまに、うまく作動しない場合があります。現在jitsi-meetの会議室にアクセスして 利用できることが確認できているブラウザは次ページにある通りです。(2023年8月) 最新の情報及び詳細は、Jitsi-meetの開発者サイトをごらんください。 https://jitsi.github.io/handbook/docs/user-guide/supported-browsers/

### デスクトップパソコンのブラウザ

ブラウザとは何か、またバージョンの確認方法はどうしたらいいのか、などについては、下記の サイトに解説があります。参考にしてみてください。 ブラウザの種類と自分が使っているブラウザの確認方法 https://programming-edu.net/junbi/browser.html

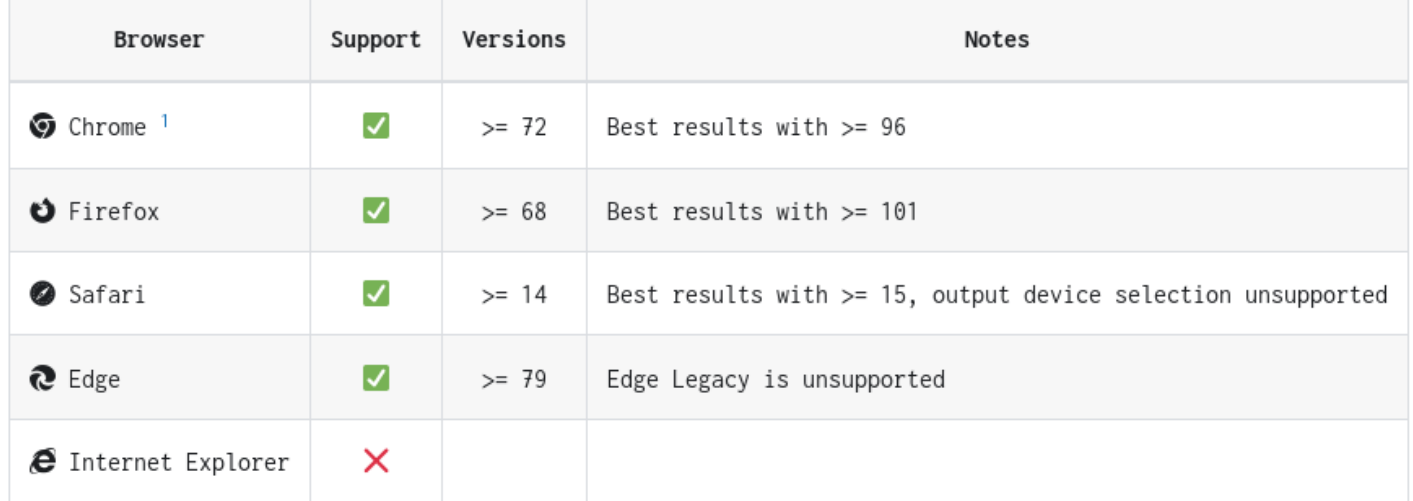

上記の他、Chromiumをベースにした全てのブラウザ、たとえば、Brave、Edge、 Opera、Vivaldi <u>なども使えます。</u>

### スマホのブラウザ

スマホの場合は、下記のブラウザでjitsiの会議室にアクセスして利用することができますが、 よりよい使用のためには、アプリをインストールしての使用が推奨されています。

### Android

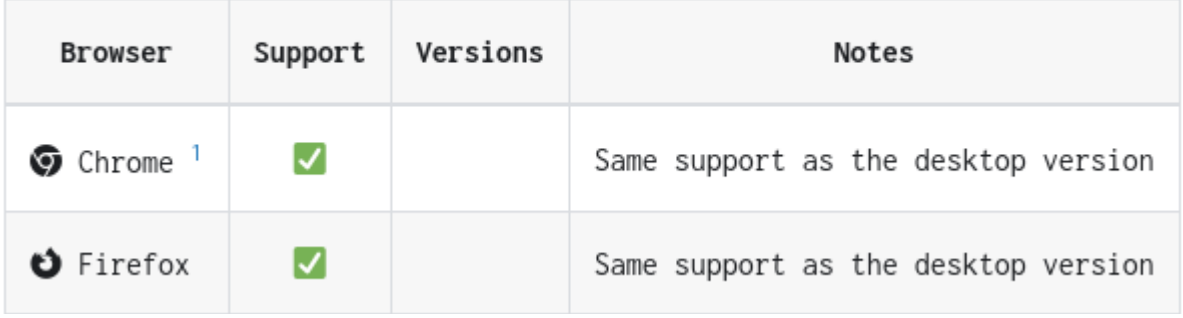

### i0S

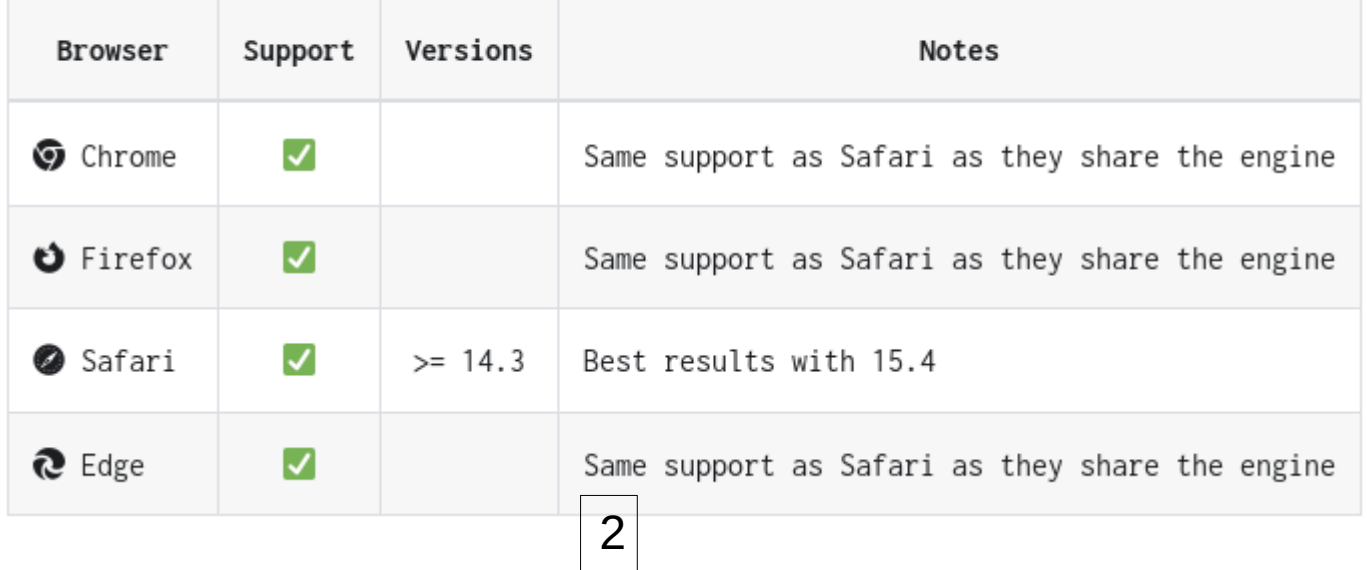

### **ブラウザのマイク、カメラ、音量の設定について(★)**

プライバシー保護のために、ブラウザーの初期設定ではマイクやカメラが「OFF」になっている場 合があります。この場合は、カメラ、マイクを「on」にする必要があります。カメラやマイクを 使用できるようになっているかどうかを確認してください。確認方法は様々なので、お使いのブ ラウザの公式ホームページで確認するなどしてみてください。

Chrome(Chromium、Braveでも下記の記事は参考になると思います)

<https://support.google.com/chrome/answer/2693767?co=GENIE.Platform%3DDesktop&hl=ja> Microsoft Edge

[https://support.microsoft.com/ja-jp/help/4468232/windows-10-camera-microphone-and-priva](https://support.microsoft.com/ja-jp/help/4468232/windows-10-camera-microphone-and-privacy) [cy](https://support.microsoft.com/ja-jp/help/4468232/windows-10-camera-microphone-and-privacy)

Firefox

<https://support.mozilla.org/ja/kb/how-manage-your-camera-and-microphone-permissions>

#### (**必須ではありません**)**ブラウザの「アクセレレーション」を使用しない**

ブラウザの設定のなかに「アクセレレーション」を使用するかどうかを選択する箇所がありま す。下記の解説を参考にして、この設定箇所を探して「アクセレレーションを使用しない」設定 に変更してみてください。

(参考)

ハードウェアアクセラレーションとは?設定方法やメリット・デメリットを紹介! <https://applica.info/hardware-acceleration>

### **カメラには部屋の背景も映ります。プライバシーに注意してください**

オンライン会議に参加する場合、自宅などプライベートな場所からの参加になるケースが多くな ります。カメラには自分の顔だけでなく、背景も映ります。この点を考慮してカメラの位置や背 景の設定を工夫してください。jitsi-meetには背景をぼかしたり、壁紙を利用する仕組みがあり ますが、この仕組みを使うと、コンピュータのメモリを消費しますので、接続が安定しないよう であれな、できれば使わないで工夫してみてください。(背景を布なので隠す。背景が映っても構 わないような場所を選ぶなど)

### **無料で自由に使えるJitsi-meetの会議室は世界中にたくさんあり ます。**

このマニュアルでは、JCA-NETが設置しているJitsi-meetの会議室の使用を前提とした解説になっ ています。会議室のURLの表記を除けば、世界中どこの会議室も使い方は同じです。JCA-NETの会 議室がうまく使えない(重複して使っている人が多い場合や、回線の混雑などさまざまな理由があ りえます)という場合も、下記の別の会議室を利用してみてください。 https://jitsi.github.io/handbook/docs/community/community-instances/

Jitsi-meetの会議室の設置方法は全て公開されています。サーバーを設置した経験のある方であ れば可能です。経費もVPSをレンタルして月1000円程度の費用であっても会議室を作ることが可能 です。以下にJitsiの技術的な仕様全てが公開されています。 https://jitsi.github.io/handbook/docs/intro/

#### **このマニュアルの内容についての問い合わせ**

以下に問い合わせてください。 小倉利丸 (JCA-NET) toshi@jca.apc.org 070-5553-5495 マニュアルの転載、複製などは自由です。(有料、商用利用目的の配付はお断りします)

# **Jitsi :Zoom に代わるオープンソース・ビデオ 会議ツールの使い方**

多くの市民運動などで利用されているオンライン会議室はZOOMのような特定の企業が提供するも のです。数億人の利用者を抱えて世界規模でサービスを展開しており、便利で使いやすいかもし れません。ここで紹介するJitsi-meetは、ZOOMと根本的に異なる仕組みで動いています。Jitsimeetの仕組みは「オープン・ソース」として無償で公開され、誰でも自分が管理しているサーバ にインストールして使うことができます。月額1000円程度の安価なレンタルサーバにもインス トールして使うことが可能です。(ただし、Linuxサーバの基本知識などいくつかの技術的な知識 が必要です。関心のある方は、https://github.com/jitsi をごらんください。

このチュートリアルでは、まずPart1で、会議室を主催する方のために、会議室の設置に必要な段 取りを説明します。続いて、Part2で、一般参加者の皆さんにとって必要な操作を説明します。そ のあとで、いくつかのトラブル解決法や、よくある疑問点などについて説明します。もしあなた が、一般参加者で、会議の主催者から会議に招待されて参加するのであれば、Part2からお読みい ただいて構いません。また、会議の主催者の方は、必ずPart1だけでなくPart2も読んでくださ い。主催者が実際に会議中に配慮すべき注意点などはPart2に書かれています。

### **PART 1. 会議室を設定(会議主催者がやること)**

会議を開始するには下記のいずれかのサイトにアクセスしてください。

[https://jitsi-01.jca.apc.org](https://jitsi-01.jca.apc.org/)

[https://jitsi-02.jca.apc.org](https://jitsi-02.jca.apc.org/)

アクセスすると下図のような画面が表示されます。会議室を利用するための特別のソフトは不要 です。ブラウザでアクセスするだけです。(スマホの場合にはアプリをインストールします)

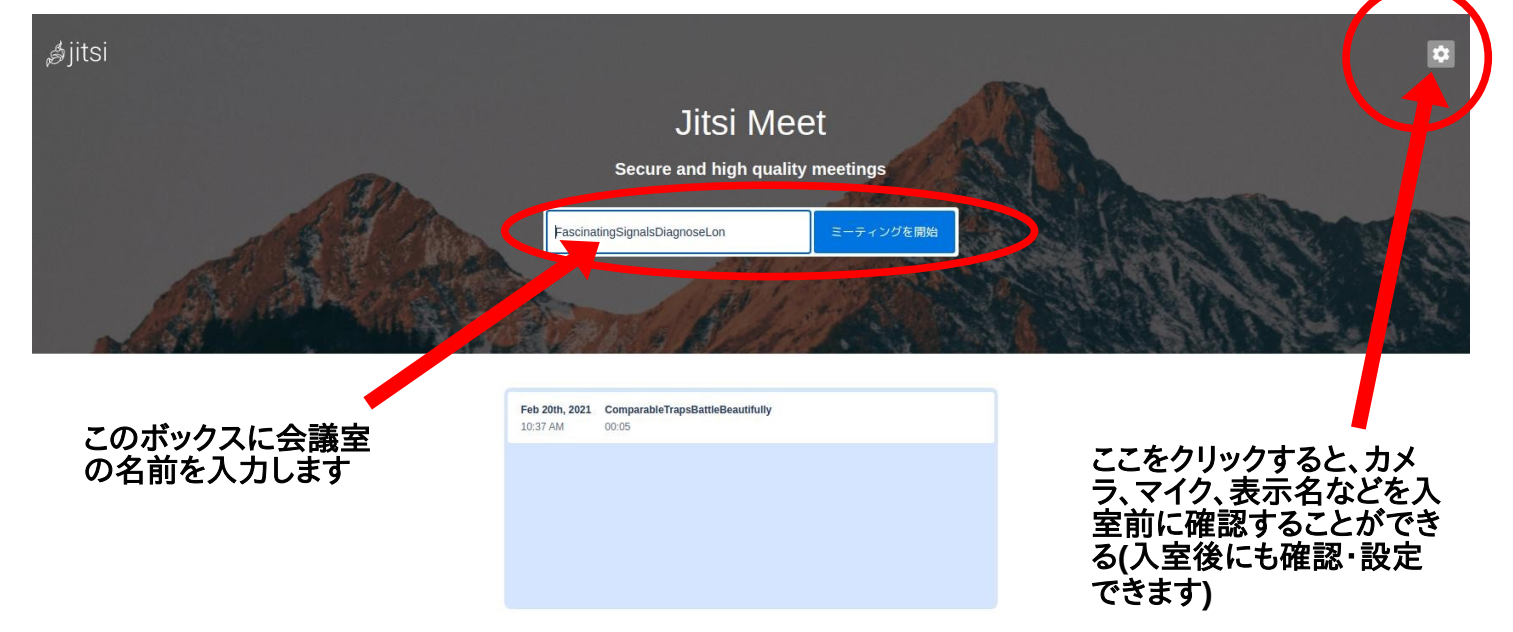

上図の赤い円内のボックスに任意の会議名を入れます。会議室の候補名がいろいろ表示されま す。この候補の会議室名は数秒ごとに変化します。この名前でよければこれをそのまま使うこと ができます。自分で名前を決めて使うときは、入力ボックスに希望の名前を記入してください。 ここで注意。会議名はすでに使われているようなありふれた名前は避けてください(たとえばた だ"beers"ではなくて、"FriendsMeetingForBeers482020"というように)。そして「ミーティング を開始」をクリック。左図のような画面になります。

Jitsi-meetのセキュリティは重要です。下記をお読みください。セキュリティとプライバシー <https://cryptpad.fr/pad/#/2/pad/view/36GwYLOzaCGksb3JshmtBYEPpmsc8KSvMA+9ClOe5dI/>

ブラウザでjitsiの会議室にアクセスした際に下記のようにカメラとマイクの許可を求められる場 合があります。「許可する」を選択してください。(下図は、Firefoxの場合)

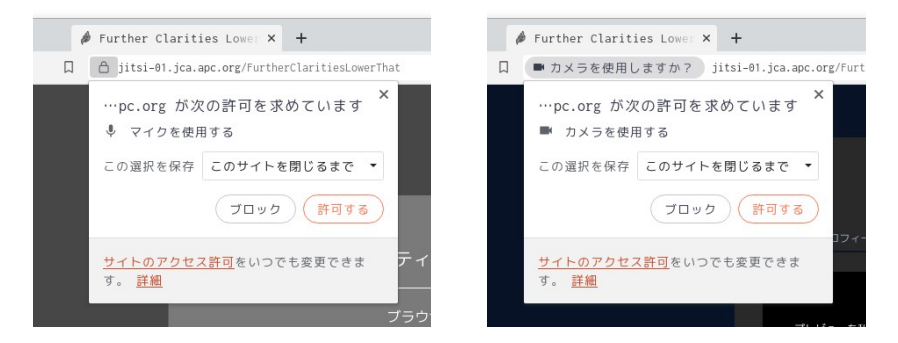

入室したら、最初に。自分のマイク、カメラなどの環境を確認し、問題がなければ、次ページ以 降の(名前を入れる、パスワード設定、参加者の招待など)を行います。

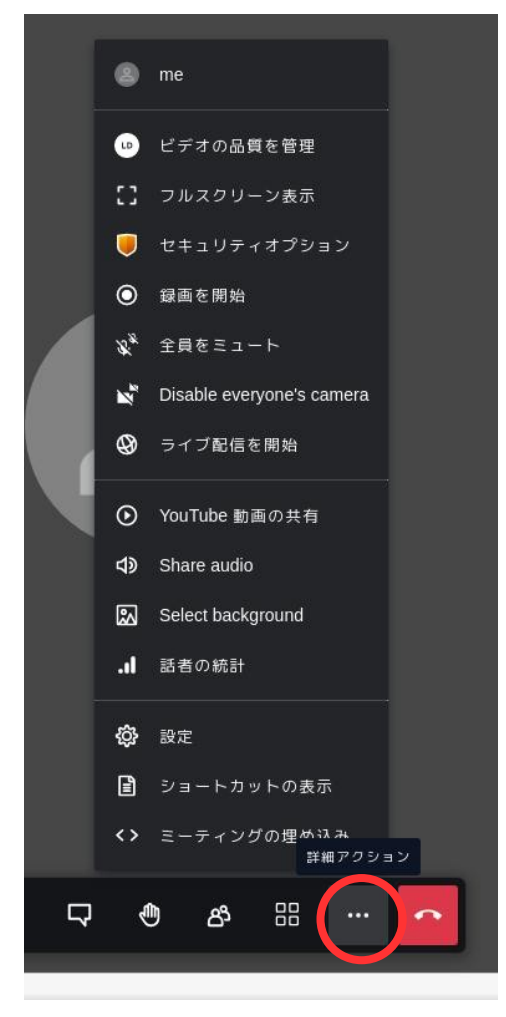

カメラ、マイクが機能しているかどうかは次のようにして確認しま す。

左図にあるように画面下一列の右から二番目の…(詳細アクショ <sup>ン</sup>)をクリック

「設定」をクリック

5

カメラが機能していれば下図のようにモニター画面が表示されカスラ<br>モ<del>ナ</del> ます。

モニター画面の右側にある「マイク」「カメラ」「オーディオ出力」モーター画面の石側にのる「マイク」「カメフ」「オーティオ出力」<br>で、使用しているカメラ、マイク、スピーカーを選択します。ちゃん<br>と選択できているかどうかは

- 
- ⊂ <sub>送 択 ぐさ くいるかとつかは<br>• 「テストサウンド」をクリックして音が鳴る<br>• モニター画面の下にマイクの音量モニターのレベルが横線で</sub> 衣示されまりのじ、マイクじ品し(ちやんと百重レヘルか慨能<br>L-ていてかどうかで記します
- ーしているかとうか<sub>唯認します。</sub><br>• マイクについては、jitsiの会議室で表示される自分の画面の<br>……た端に継の点線で充量がまテされます。

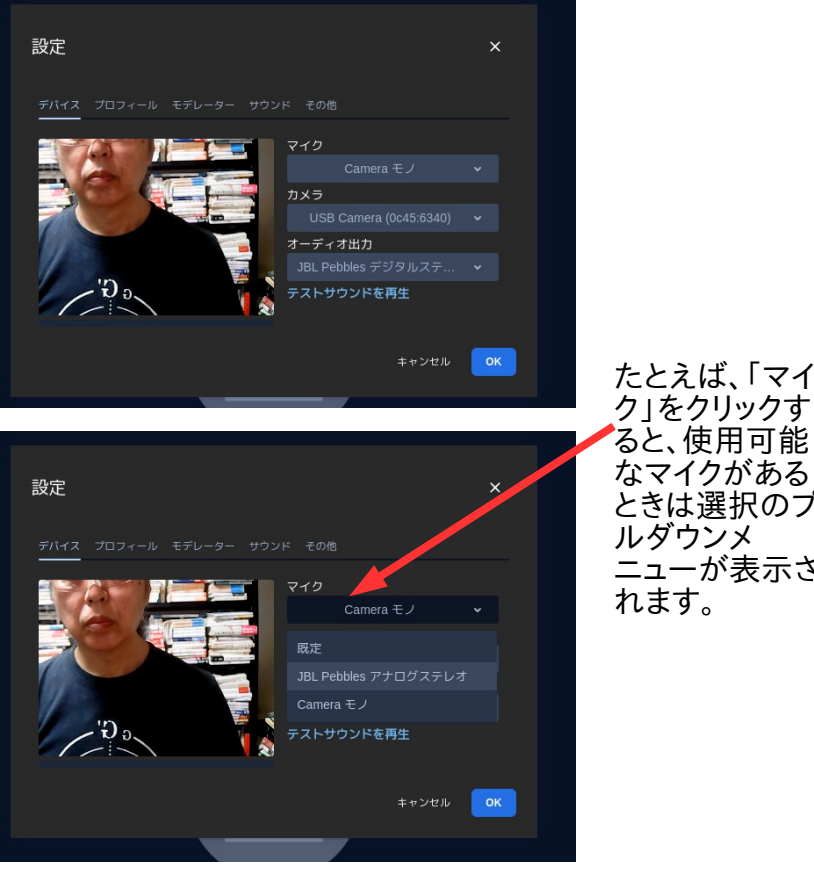

/こ乙んは、 「 ヾ 1<br>- <del>/</del> 」 た ゟ ! ! … ゟ <del>す</del> ク」をクリックす ク」でクリツク9<br>ク レ 店 田 古 坐 るC、||史用 PJ ||託<br>*+*^ー / *h -*i´ + 7 ときは選択のプ ルダウンメ ニューが表示さ ーユー*!*」<br>れます。

### **パスワードを設定する**

もう一つとても大事な操作があります。会議室にパスワードを加えてください。このシンプルな 手順で迷惑千万の会議闖入者を防げます。パスワードを加えるには、下図の赤丸の箇所にあるア イコン…(詳細アクション)をクリックしてください。

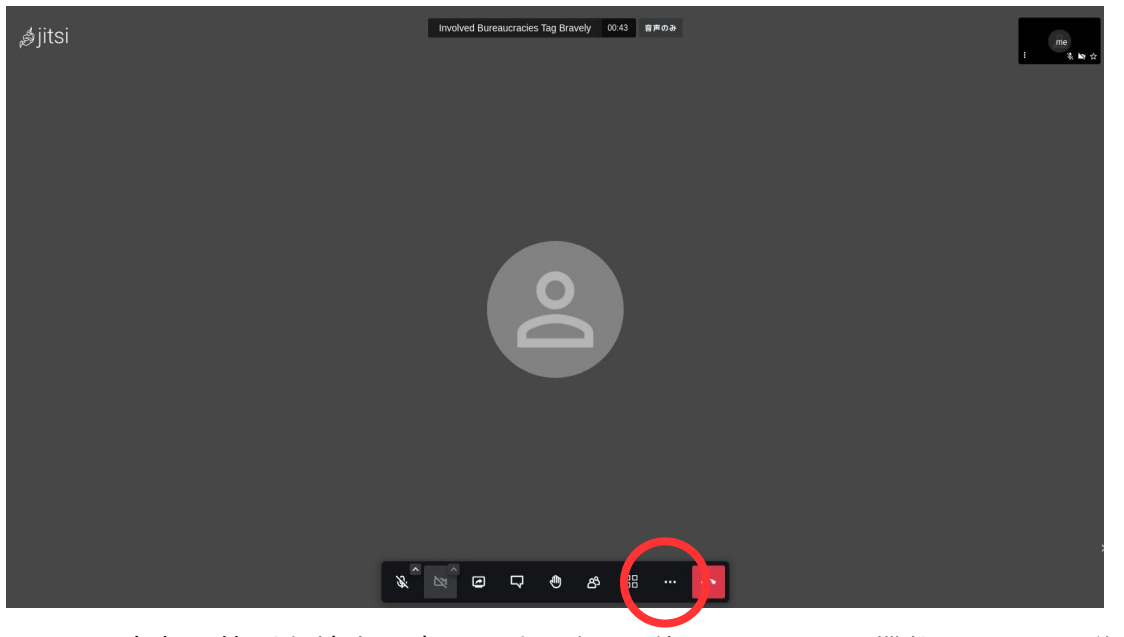

下図は赤丸の箇所を拡大て表示しました。(他のアイコンの機能はPart2で説明し ます)

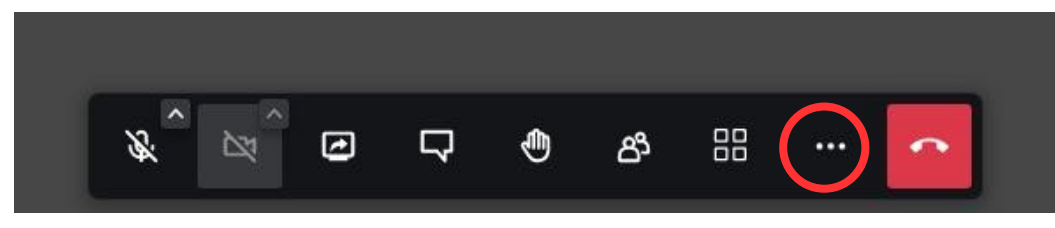

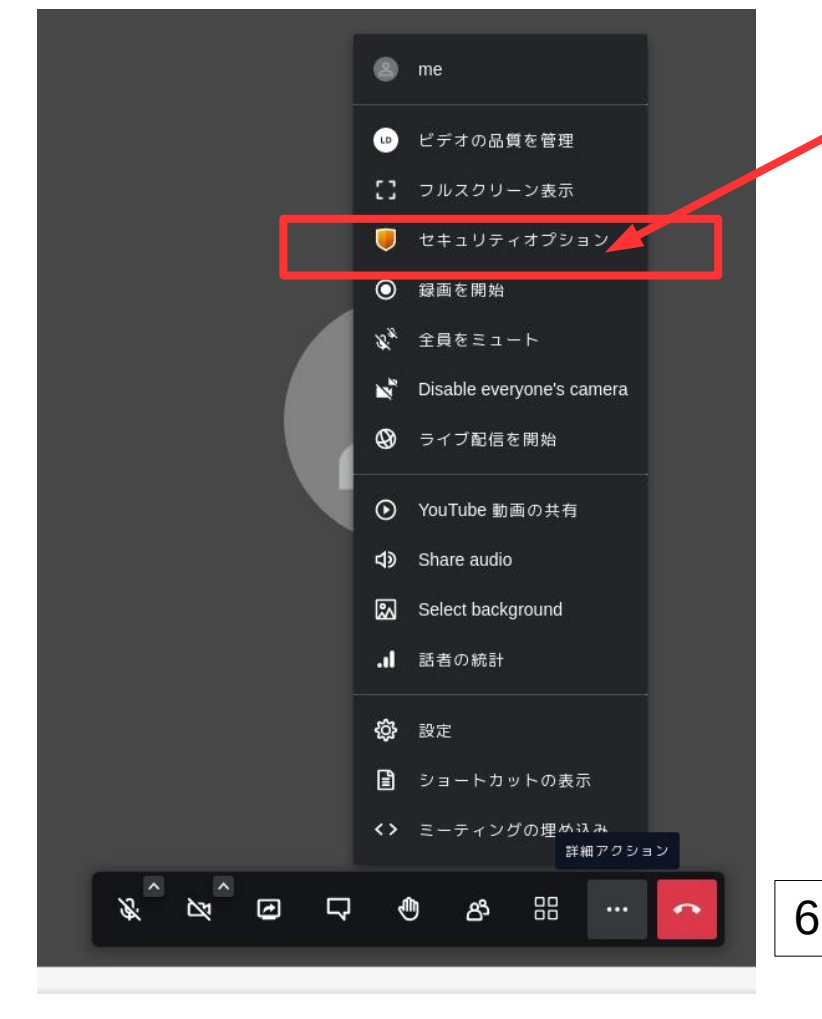

「セキュリティオプション」を クリックします。

次ページのようなパスワード設 定が表示されます。「パスワー ドを追加」を選び、空欄にパス ワードを入れて(「パスワー ド」とか「1234」など推測され やすいものはパスワードとして 使わないように)、「追加」を クリックします。これで会議室 はパスワードで保護されます。 パスワードを入力したあと必ず 「追加」をクリックすることを 忘れないでください。パスワー ドで保護されると左図の「セリ ティオプション」のアイコンが 緑色になります。

次ページにパスワード設定の詳 細があります。

(1)「追加」をクリックしま す。

(2)ここにパスワードを入力 します。(下図の例で は、nkdi2ociがパスワード です。自分で自由に決めて 構いません。

(3)パスワードを記入した ら、最後に「追加」の文字 の箇所をクリックします。 日本語の表記が図のように わかりにくくなっているか もしれません。「追」の漢 字をクリックすれば大丈夫 です。

セキュリティオプション  $\times$ ロビーモードでは、モデレーターによる正式な承認後にのみ 入場を許可することで、会議を保護することができます。 ロビーを有効  $\bullet$   $\times$ 

このミーティングに、パスワードを追加できます。参加者 はパスワードを入力してこのミーティングへの参加が許可 される必要があります。

パスウード を追加

 $\bullet$   $\times$ 

パスワード:なし

エンドツーエンドの暗号化は現在実験中です。エンドツーエ ンドの暗号化を有効にすると、次のようなサーバサイドで提 供されるサービスが実質的に無効となることに注意してくだ さい:録画、ライブ配信、電話による参... 続き

エンドツーエンドの暗号化を有効

このミーティングに、パスワートを追加できます。参加者 はパスワードを入力してこのミーティングへの参加が許可 される必要があります。 パスワー nkdi2oci キャンセルー  $F:$ 加

# **お友達を招待**

会議に参加してもらうには招待する必要があります。Jitsiでは、参加希望者に会議のURLとパス ワードを送るだけで招待ができます。安全性のために、URLとパスワードは推測されにくいものに してください。

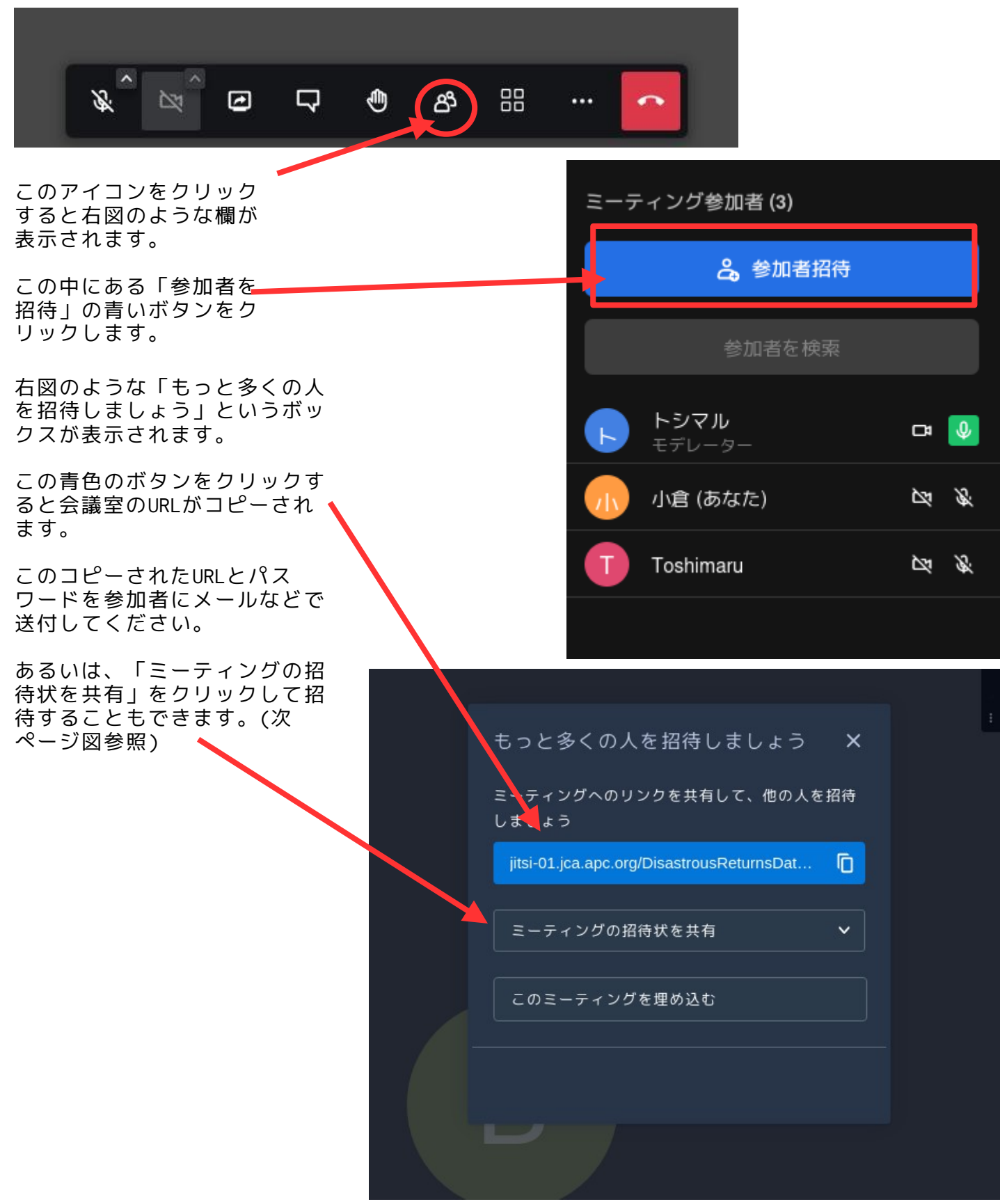

「ミーティングの招待状を共 有」ボタンを押すといくつか の共有方法の選択肢が表示さ れます。これらを使って送付 することもできます。

この場合は、以下のような招 待状がコピーされます。

「○○ があなたをミーティン グに招待しました。

ミーティングにご参加くださ い:

<ここにURLが表示される>」

パスワードを追加してメール します。

最初からメールを自分で書い てURLとパスワードを通知して も構いません。

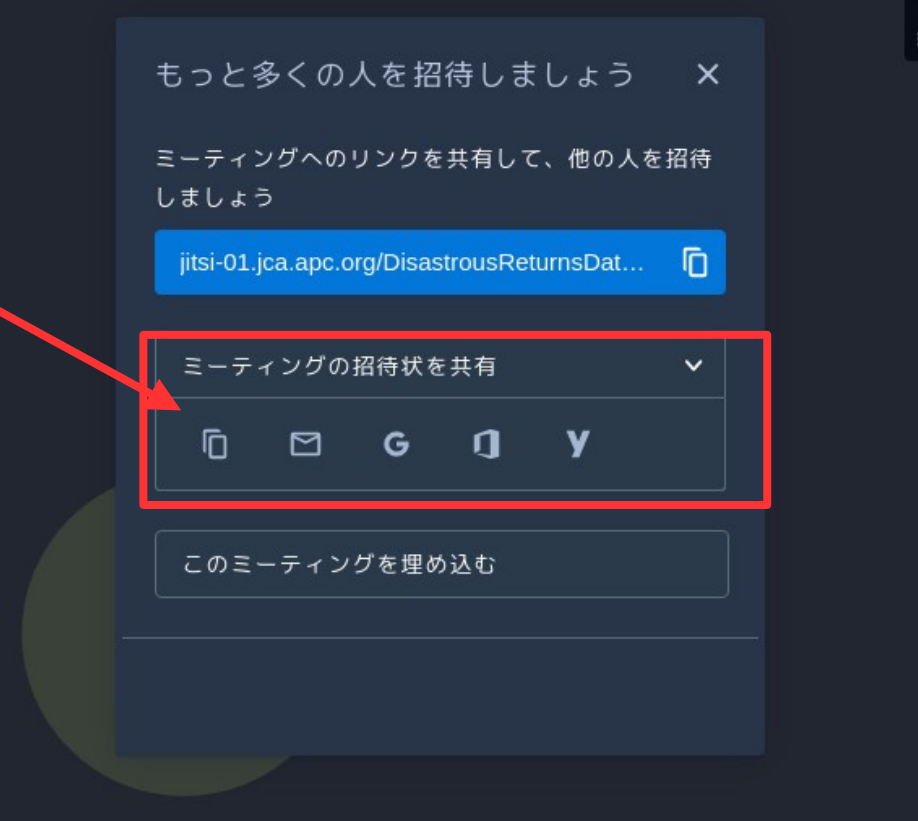

会議室のURLは、下図のように、ブラウザの最上部にあるURLの表示ボックスにも表示されま す。ここのURLをコピーして送付してもかまいません。ただし、URLがhttps://も含めて全て完 全に表示されないこともあり、きちんとURLを全て選択する必要があります。表示されている箇 所だけをコピーしないように注意してください。

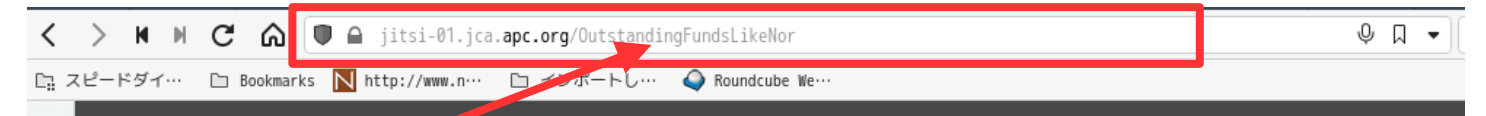

上図のばあい、実際のURLは、 <https://jitsi-01.jca.apc.org/OutstandingFundsLikeNor> です。https://が省略されて表示される場合もあります。

### ミーティングの告知のタイミングについて

実空間での会議の場合は、会議の、場所について、なるべく早く告知することが好ましいでしょう。しか し、Jitsi-meetのように、参加者が20〜30名程度の場合、オンライン会議の開催日時は早めに告知してもよ いですが、会議室のURLとパスワードは直前に告知してください。告知は、参加予定者などに限定し、不特 定多数への告知は好ましくありません。会議のセキュリティを確保する唯一の手段はURLとパスワードで す。

### 会議室の名前について

会議室は、主催者が最初に入室し、最後の一人が退出するまでの間だけ存在します。再度同じ名称の会議 室を設置しても、これは、仕組み、同じ会議室ではありません。会議室の名称は毎回同じ名前にするよりも、全を改直し(も、これは、仕組み、向し云譲全 じはのりません。云譲全の石柳は毋凹向し石削に96よりも、<br>毎回推測されにハ・タ兰にしてるの都度会加去に通知してください。 毎回推測されにくい名前にしてその都度参加者に通知してください。

Jitsi-meetのセキュリティについては下記の開発者サイトに掲載されている記事の日本語訳を参考にして みてください。

<https://cryptpad.fr/pad/#/2/pad/view/36GwYLOzaCGksb3JshmtBYEPpmsc8KSvMA+9ClOe5dI/> カメラ「on」の人数をなるべく絞りましょう

ZOOMのように大規模なシステムではないので、なるべく、回線やサーバーの負担を軽減した方が円滑な 会議ができます。発言者と司会などだけがカメラをonにして、発言しないときはカメラを切るなどの方がトラ ブルは軽減されます。9

# 会議開始後の注意点

参加者に最初にやってもらう作業がいくつかあります。

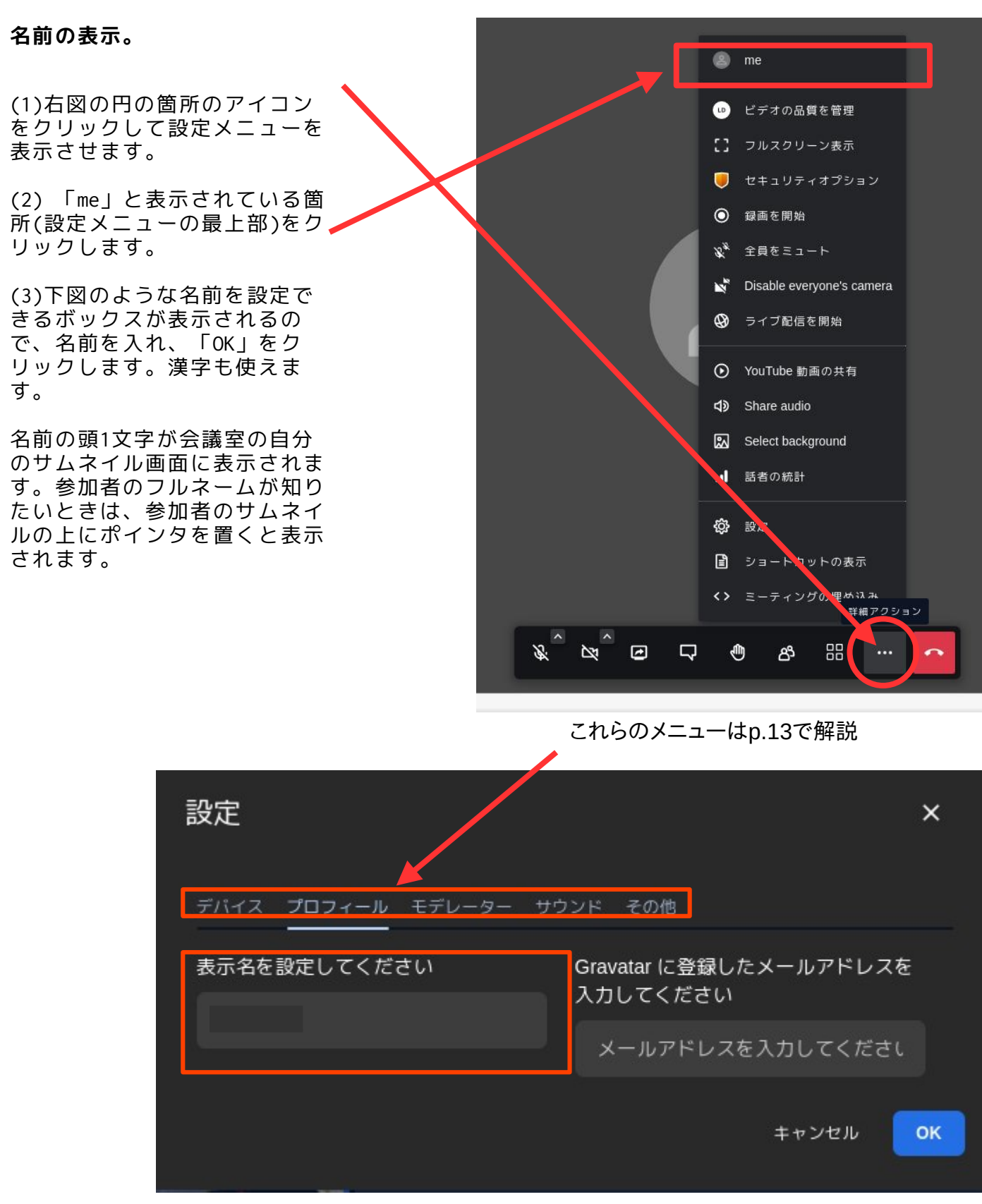

上図にあるように、名前の他にメールアドレスを記入する欄がありますが、これは空欄でも構いません。Gravatarとは、名前をアイコンに変更することができるもので、これを使う場合はGravatarに登録し たメールアドレスを入力してください。Gravatarについては、下記を参照してください。 https://ja.gravatar.com/

#### **(必須ではありません)画質の変更**

カメラの画質は、初期設定が「高画質」になっています。動画データが回線やパソコンの処理の 負担にならないように「低画質」に変更します。

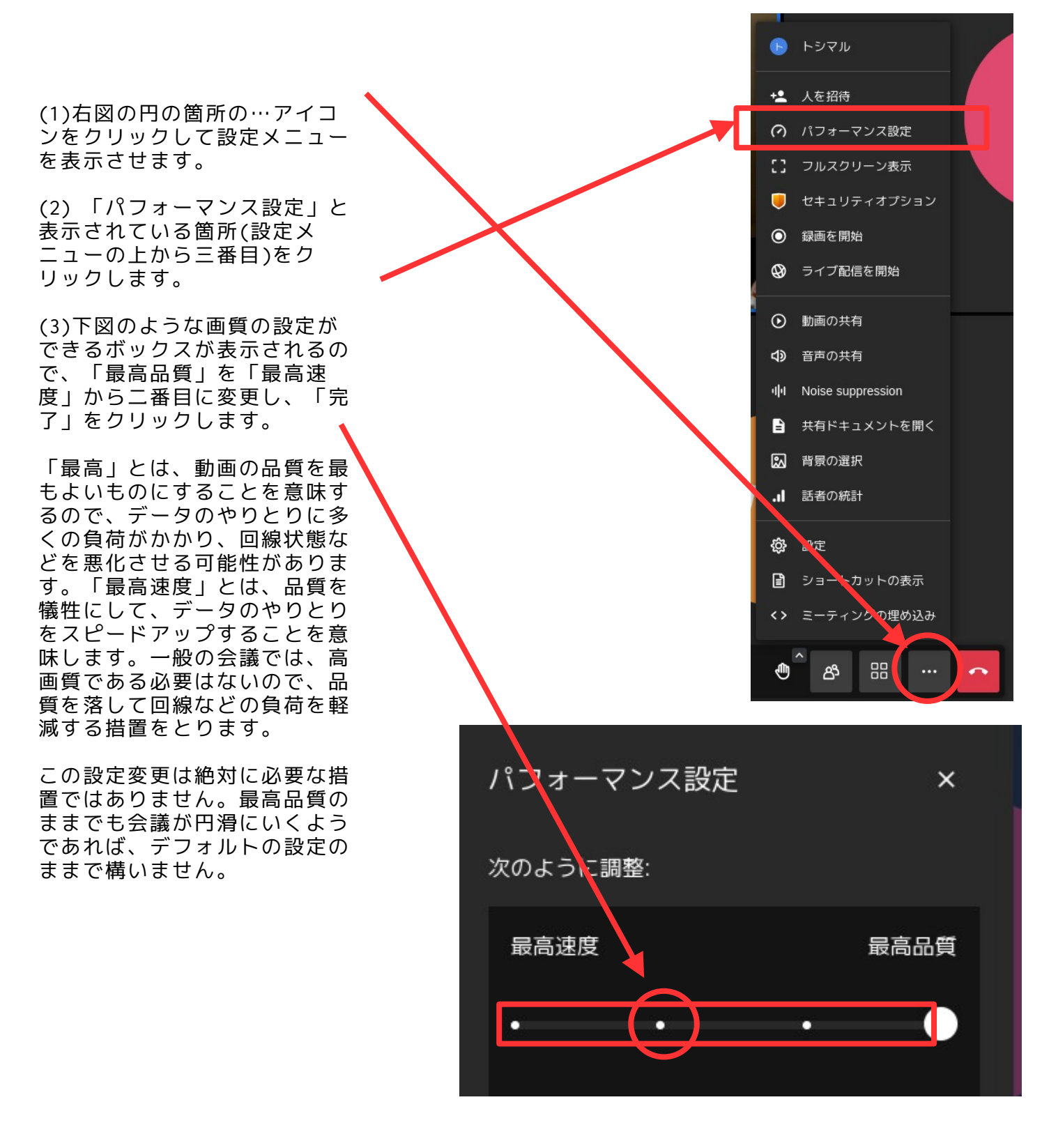

### **カメラとマイクを「off」にする**

会議が始まる際には全員のマイクを切るようにしておいてもよいでしょう。「全員をミュー ト」を使うと、主催者以外のすべての人のマイクを切ることができます。(ブラウザによって は、この設定の表示箇所に違いがあります。次ページで説明します)

「全員をミュート」のボタンをクリックすると「全員をミュートしますか?」という表示が現 われるので、「ミュート」のボタンをクリック。ただし、いつでも参加者は、自分のマイクを 「on」に切り替えることができます。

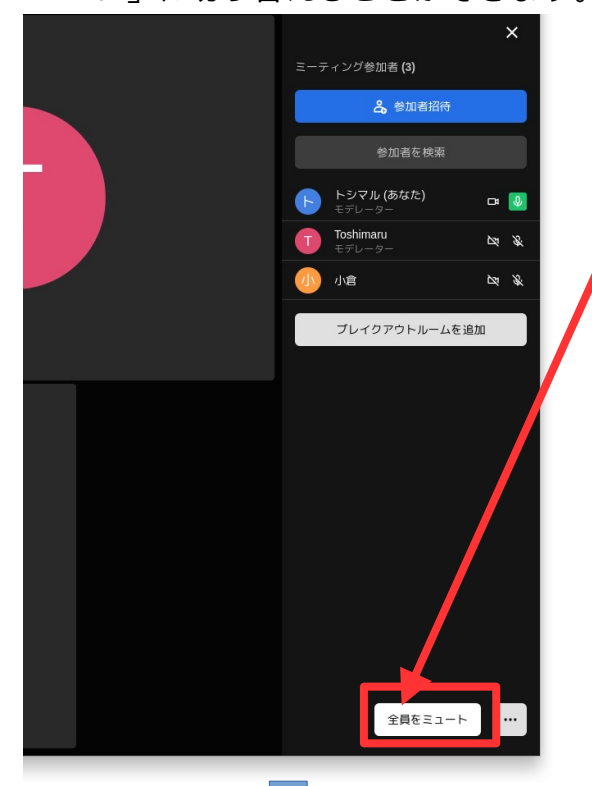

会議中、発言していない人のマイクを強制的にミュート にする方がノイズ軽減になります。参加者の画像の右上 の…をクリックすると右図のようなメニューが表示され

ます。「ミュート」 をクリックすると、 マイクをoffにする ことができます。こ れは主催者だけの権 限ですが、ミュート にされた本人はいつ でも自分のマイクを onにできます。

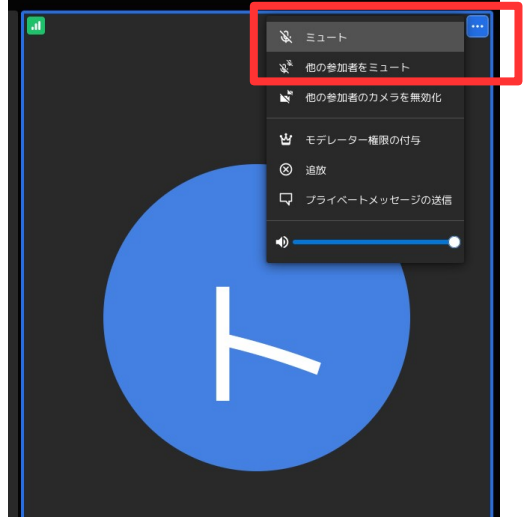

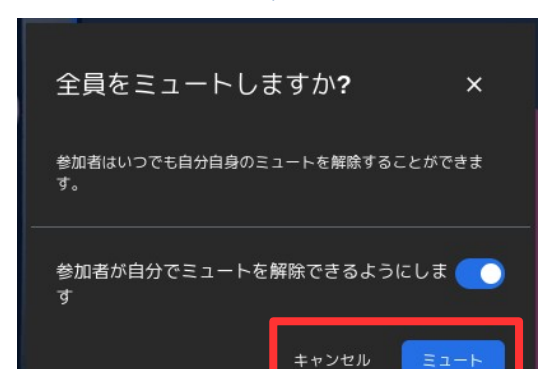

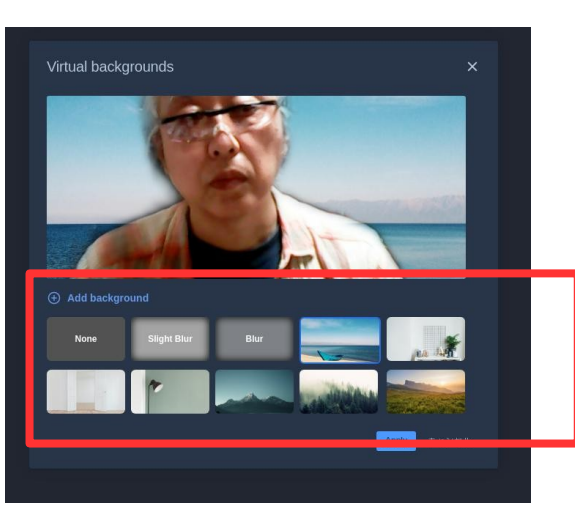

●カメラとマイクをどのように使うかについての基本 的な考え方で合意をとりましょう

カメラはプライベートな場所からの参加の場合、背後 が映りこんだりもします。カメラの使用には十分配慮 してください。また、マイクも本人が気づかないでマ イクにプライベートな会話などが混入することがあり ます。オンラインの会議にほとんどの参加者は慣れて いません。繰り返し必要な注意事項を説明してくださ い。マイクは話すときだけ「on」にする、カメラも必 要がないときは「off」にしておく、ということでも会 議が円滑に進められると思います。

また、「ZOOM疲れ」などと呼ばれるように、カメラが 常時「on」になっていることで、リラックスできず、 オフラインの会議以上に疲れます。この点を配慮して カメラとマイクの活用を工夫してみてください。

#### **背景画像を使う**

背景にプライベートな空間が映り込まないよう に、別の風景などを挿入することができます。 (右下図)ただし、パソコンの処理に負担になる こともあり、鮮明な背景画像とはいえない場合 もあります。回線の状態がよくないようであれ ば、使用しない方がいいかもしれません。

### 主催者**(**モデレーター**)**によるマイク、カメラの設定は箇所は、ブラウザによって、別の場所にある場合があり 工作1<br>ます。

下左図のように、…アイコンをクリックして、表示されたメニューから「設定」をクリックすると右下図のような<br>「」がまテされます

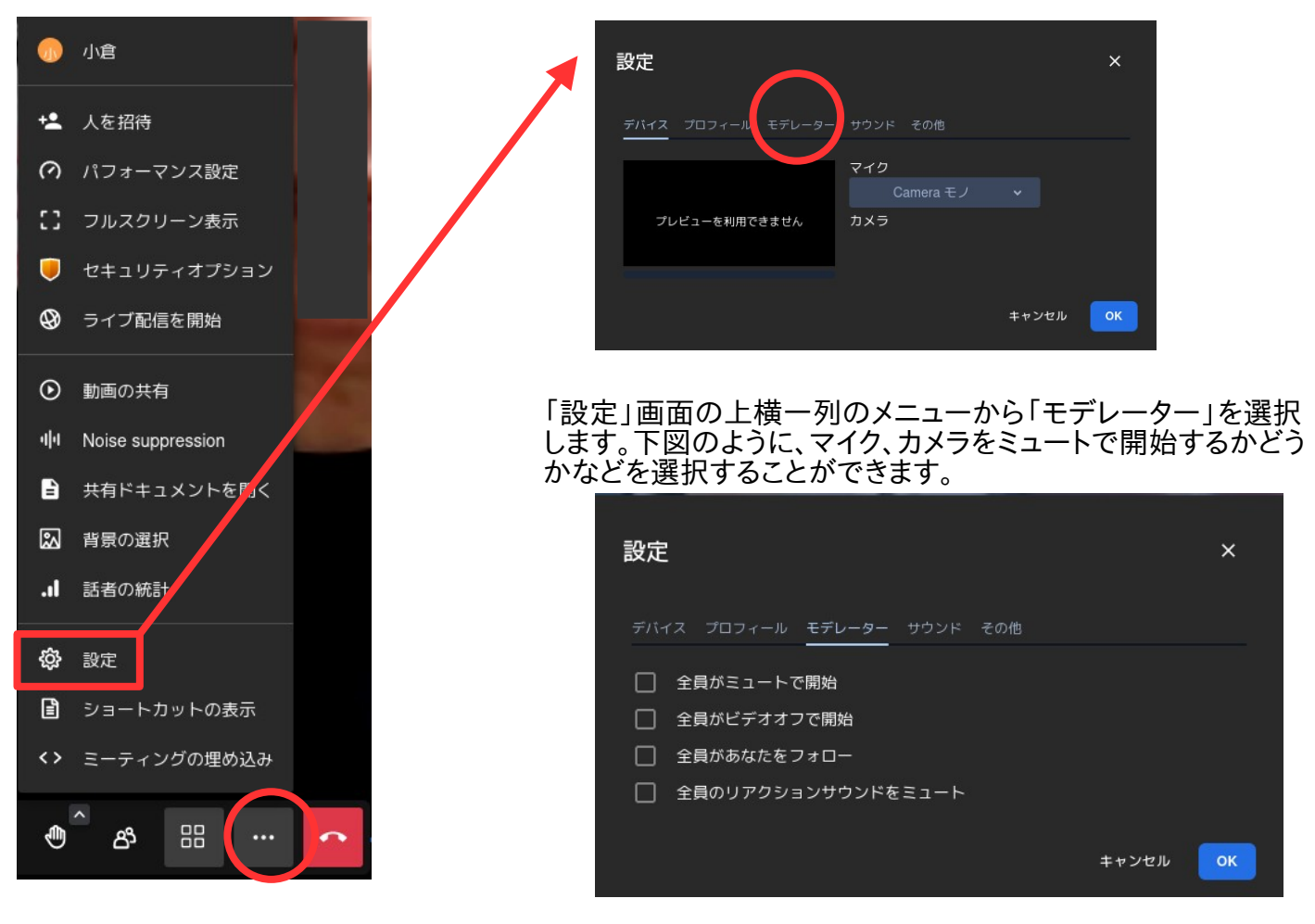

## 設定画面について

上の設定画面の横一列のメニューのうち「プロフィール」については、p.10で説明してあります。横一列のそ の他のメニューの概要は以下です。

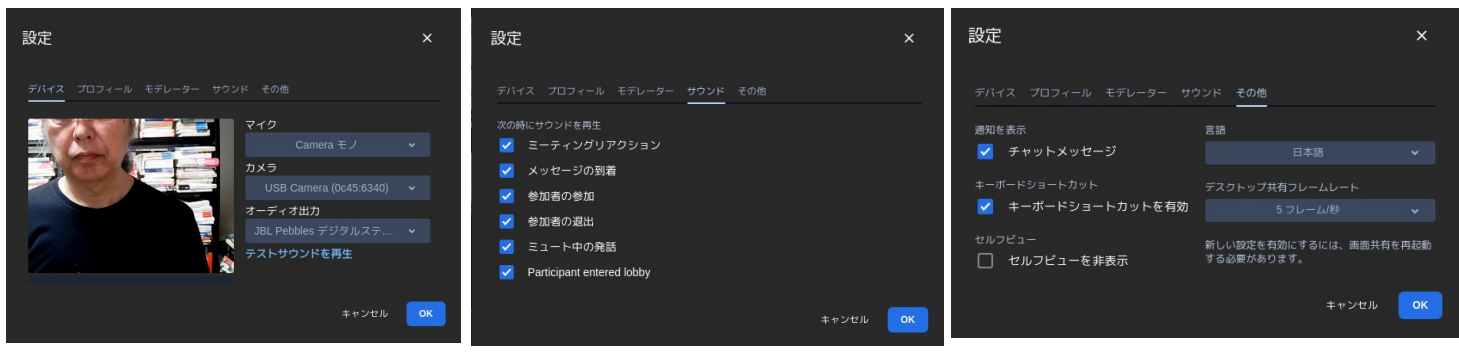

デバイス**(**上右図**)**

自分のパソコンのマイク、カメラ、スピーカーの設定をここで確認したり変更することができます。サウンド**(**上中**)**

13

ッ·ファト(エー)<br>会議中のリアクションで鳴る音の設定

### その他**(**上左図**)**

言語などの設定ができます。このなかに「デスクトップ共有フレームレート」があります。この値を大きくする と回線に負担がかかります。デフォルトは最低値です。動画がややぎこちなくなるかもしれません。

### **PART 2. 会議室の使い方**(**一般参加者**)

ここからは一般の参加者向けに、会議室の使い方を説明します。一部PART1と重複します。以下 はアインコンの説明です。

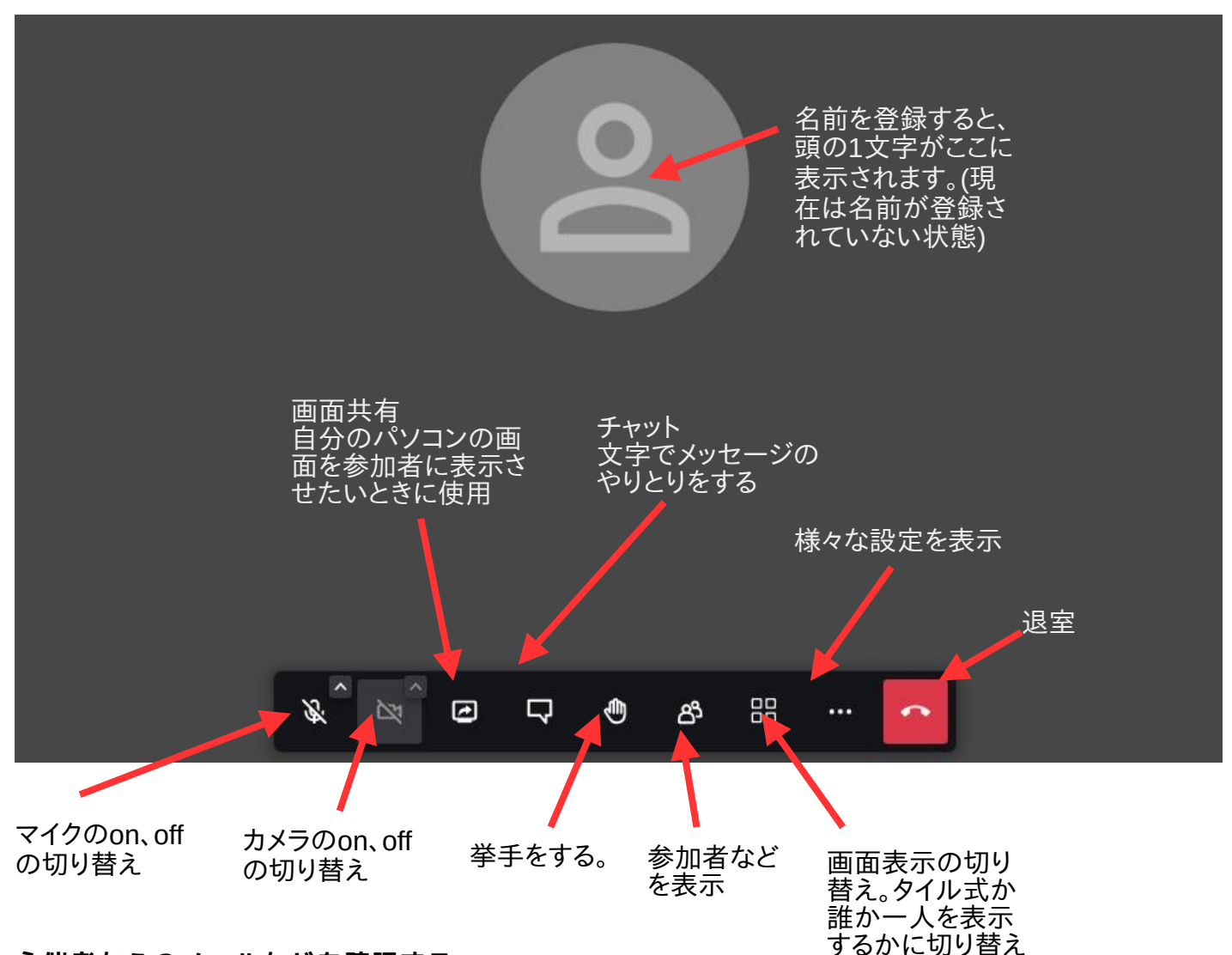

#### **主催者からのメールなどを確認する**

会議前に主催者からメールなどで、会議室のURLとパスワードの連絡があります。これらを確認し て、ブラウザでアクセスしてください。URLにアクセスするとパスワードを聞かれます。パスワー ドを入力して入室してください。

#### **入室する前に確認すること**

ブラウザがマイク、カメラを使えるように設定されているかどうかを確認してください。jitsiの 会議室にアクセスしたときに、マイク、カメラの使用を許可するかどうか質問された場合は、 「許可する」として入室してください。

### **入室したら最初にやること**

(1)マイクとカメラを「off」にする 上図左隅にあるマイクとカメラのon/off切り替えアイコンを使って、マイクとカメラをoffにしま す。上図のようにアイコンに斜線が入っている状態がoffです。 ちなみに、上図のカメラのアイコンが薄く表示されている場合は、カメラが接続されていない か、使用できない状態にあることを示しています。

(2)名前を入力し、画質を「低画質」に変更する。 次ページの図を参照してください。

**会議開始以後の注意点**

**参加者に最初にやってもらう作業がいくつかあります。**

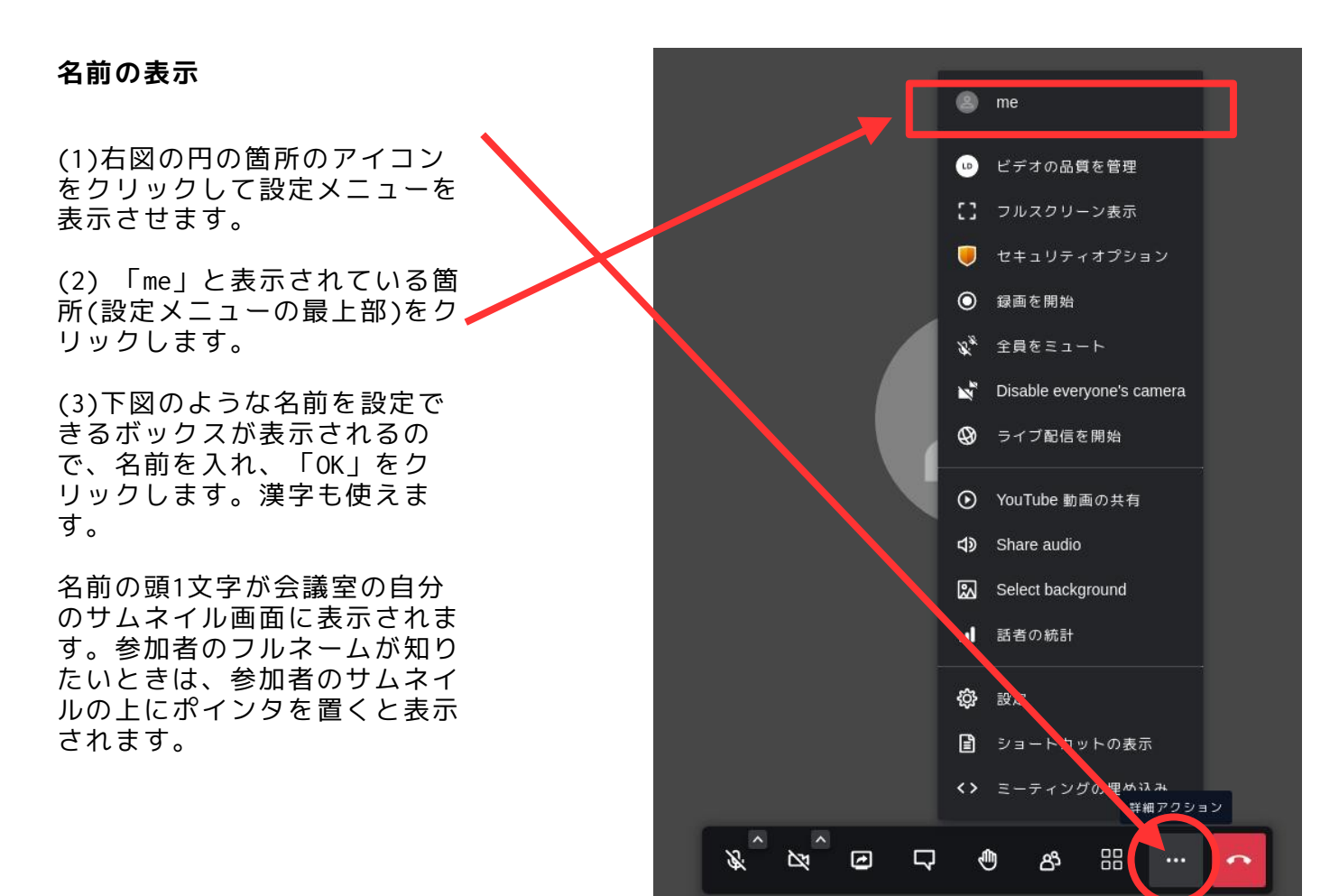

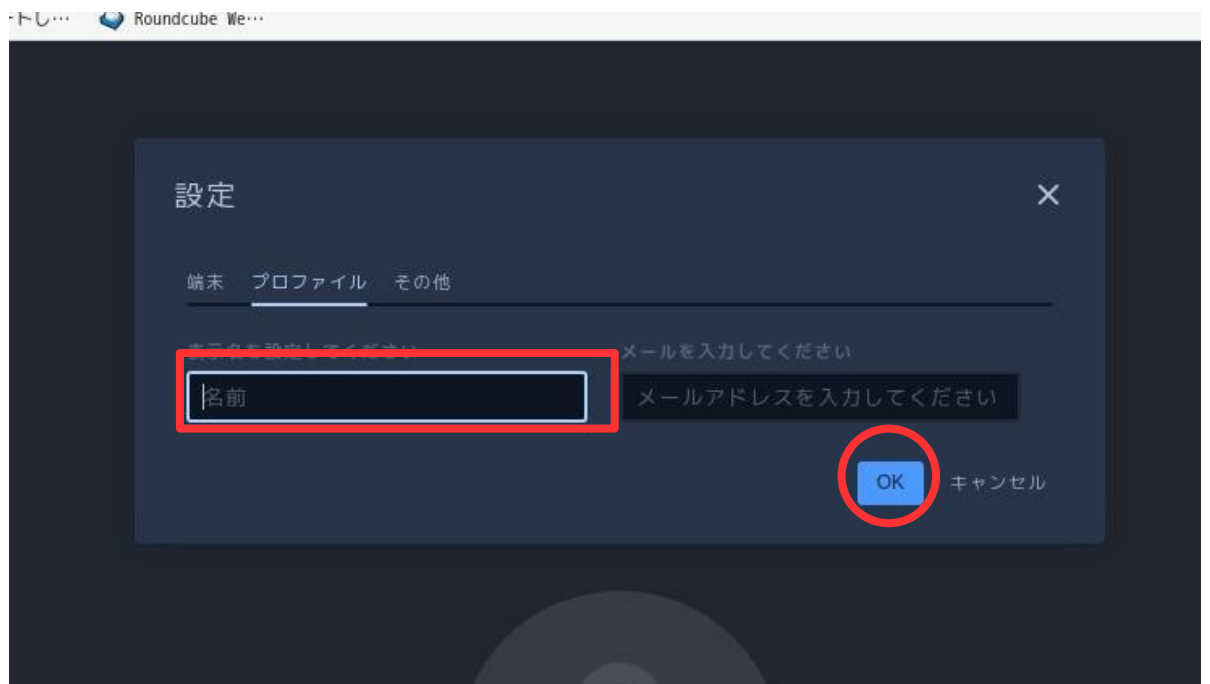

#### **(必須ではありません)画質の変更**

カメラの画質は、初期設定が「高画質」になっています。動画データが回線やパソコンの処理の 負担にならないように「低画質」に変更します。

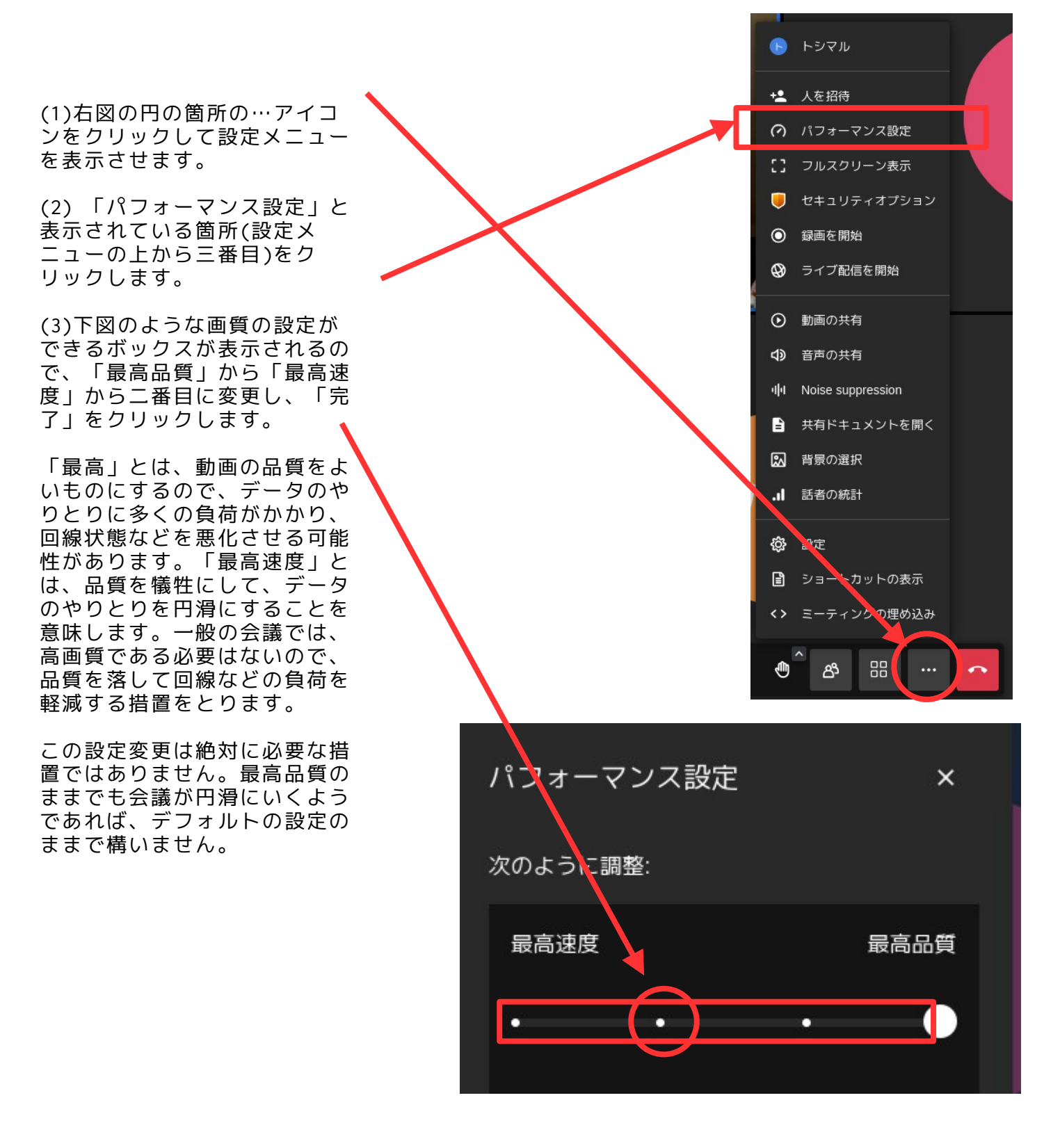

### **表示方法の切り替え**

下図の赤丸のなかのアイコンをクリックすると表示方法が切り替わります。

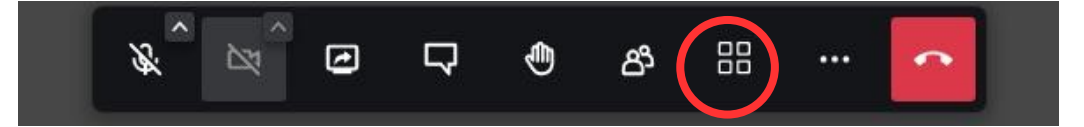

一人だけを大きく表示し、残りの参加者を右端に一列に表示 右端の表示は人数が多くなると画面から見えない人もいますが、スクロールすることで表示され るようになります。

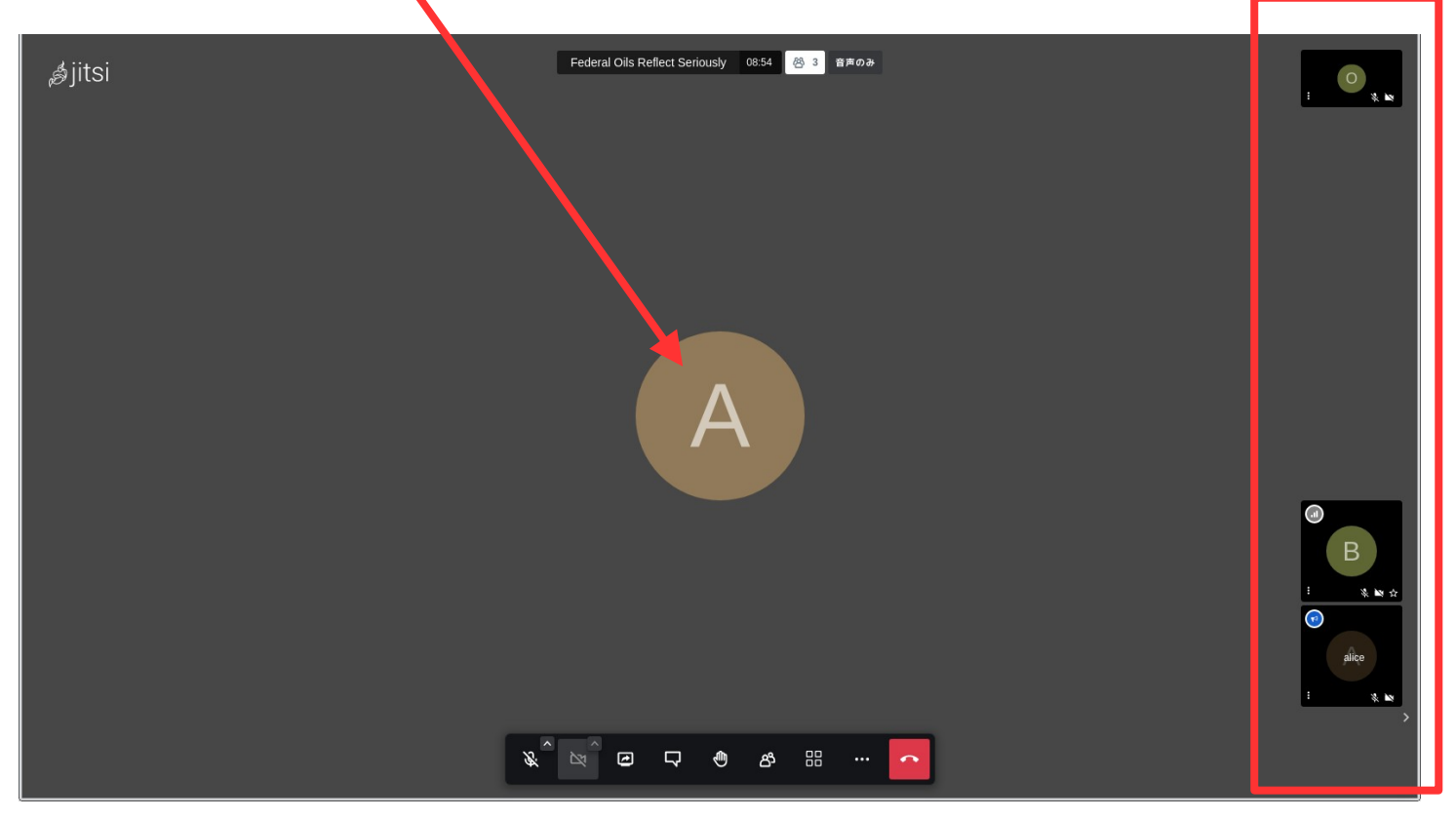

下図はタイル状に表示した場合。

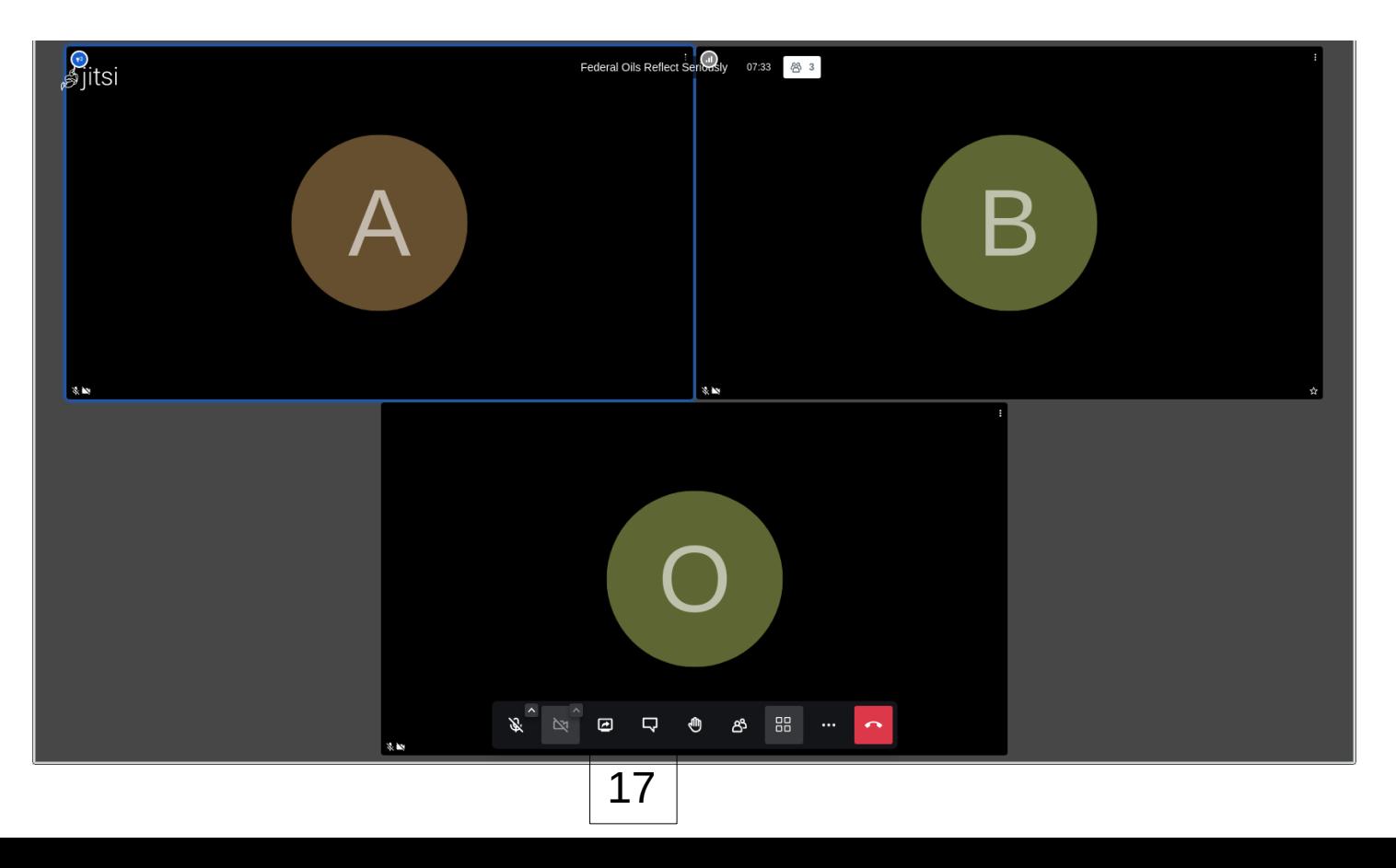

**挙手をする**

発言したいとき、何か用事があるときに下図の掌アイコンをクリックします。

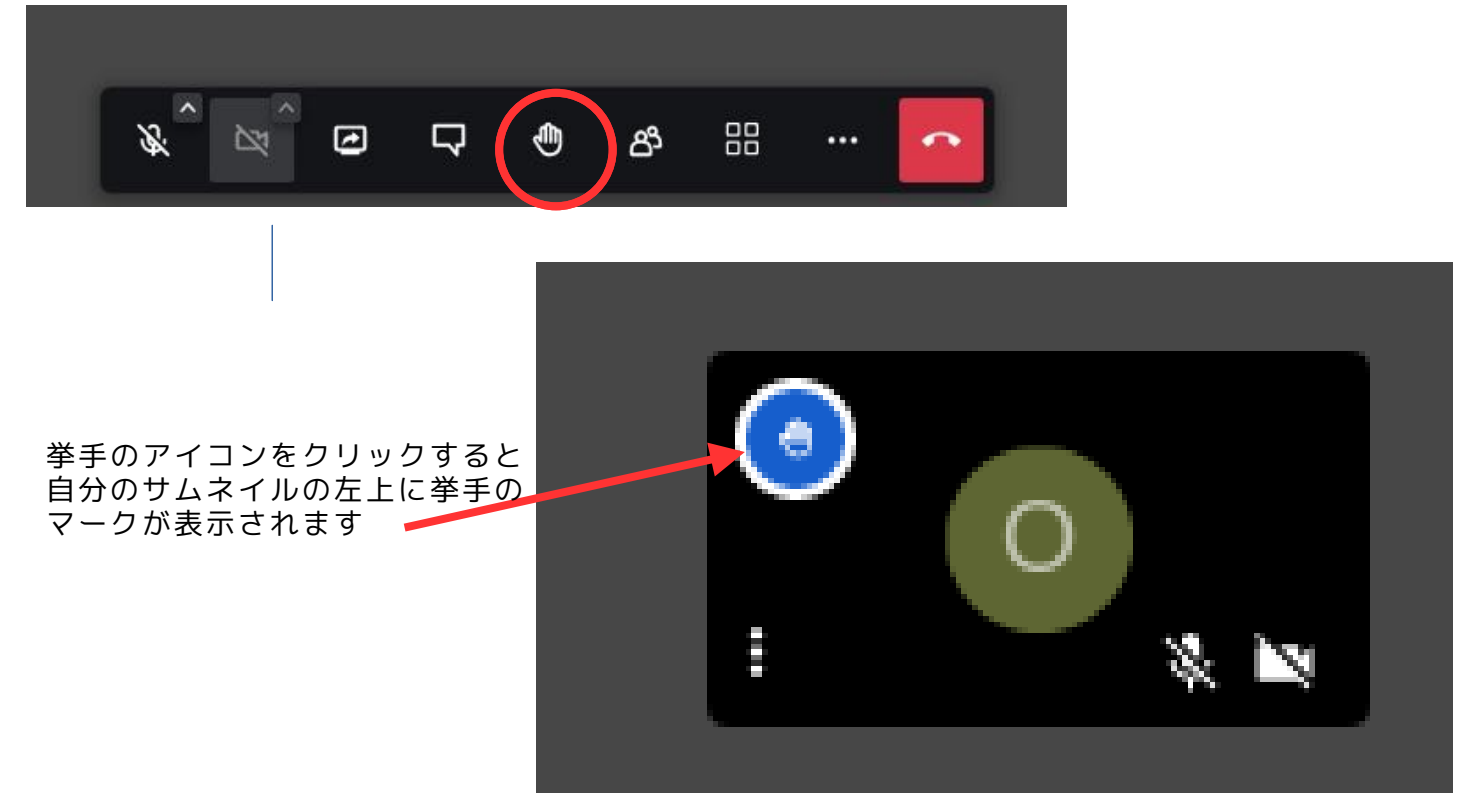

### **参加者一覧**

下図の赤丸の箇所にあるアイコンをクリックすると右側に参加者一覧が表示されます。

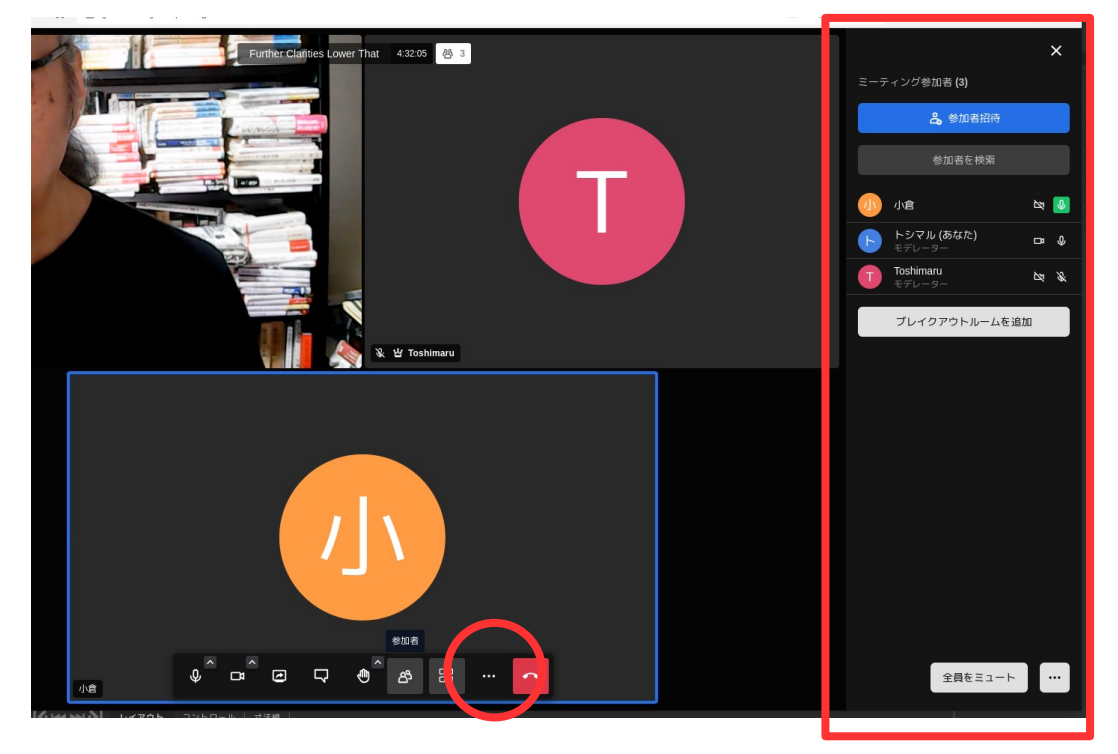

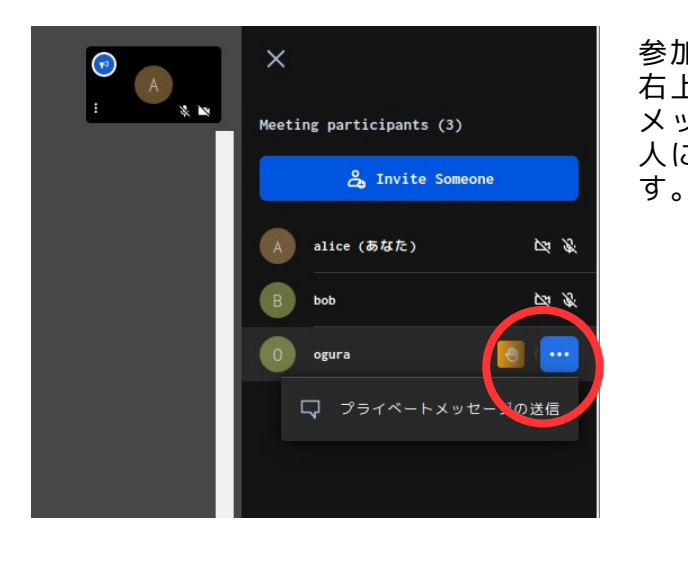

参加者のリストの右端(左図の…)、各参加者の画像の 右上の…をクリックすると図のように「プライベート ーー・・ーー・・・。<br>メッージの送信」という表示があらわれます。特定に 人にだけ文字のメッセージを送りたいときに使いま

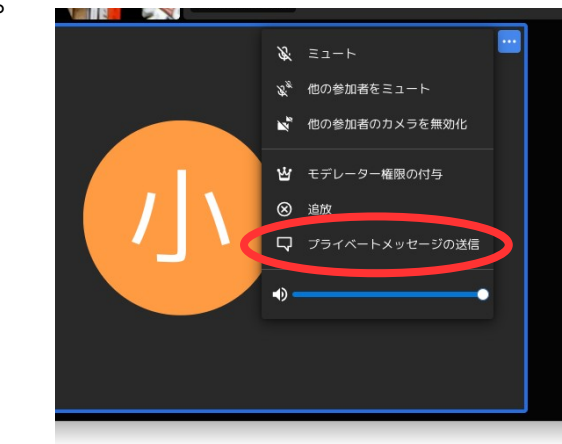

**チャット(文字でのコミュニケーション)** 下図の赤い丸印のアイコンをクリックします。

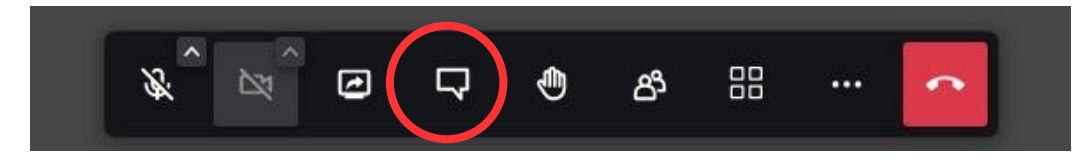

下図のように、左側にチャットの窓が開きます。

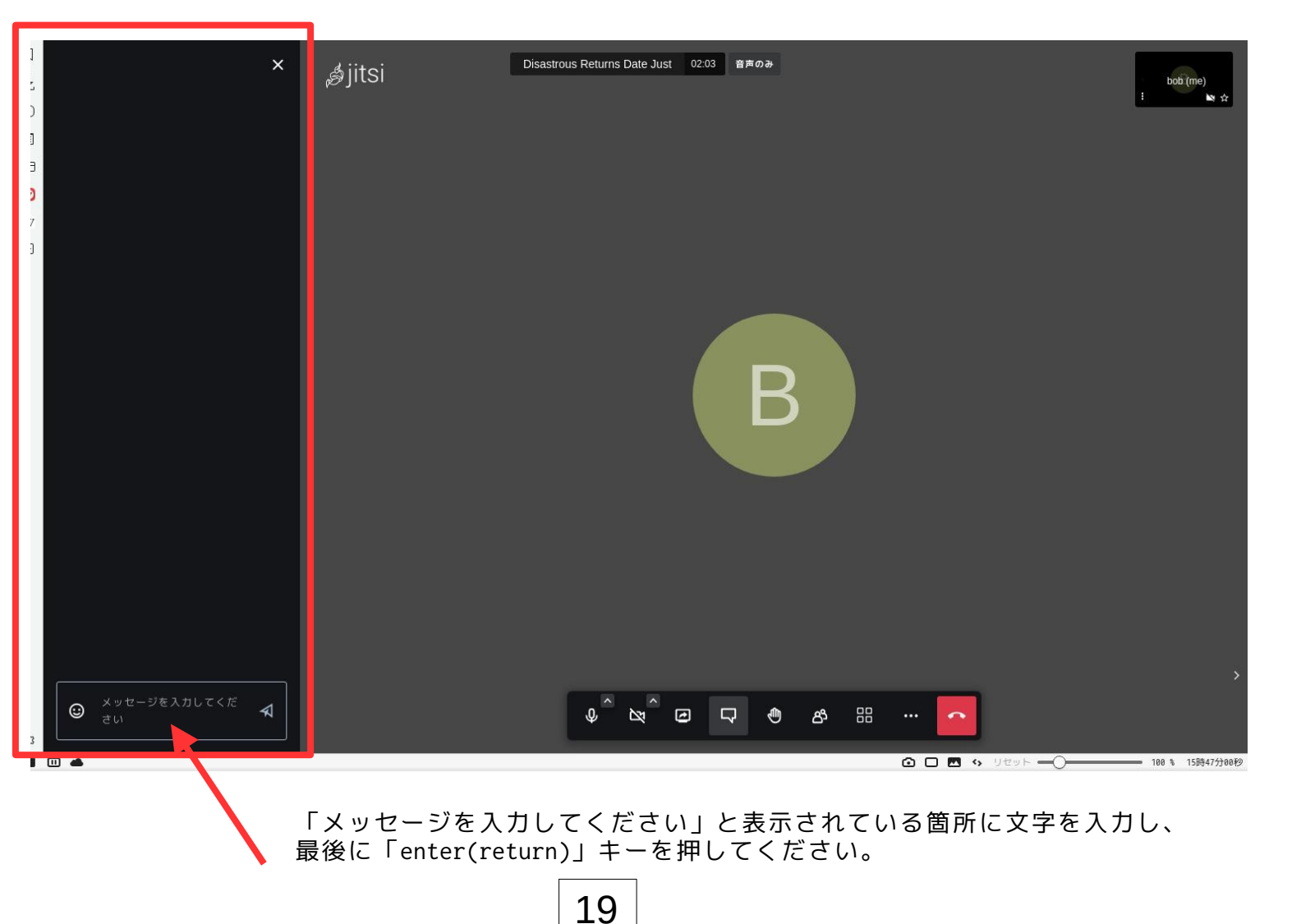

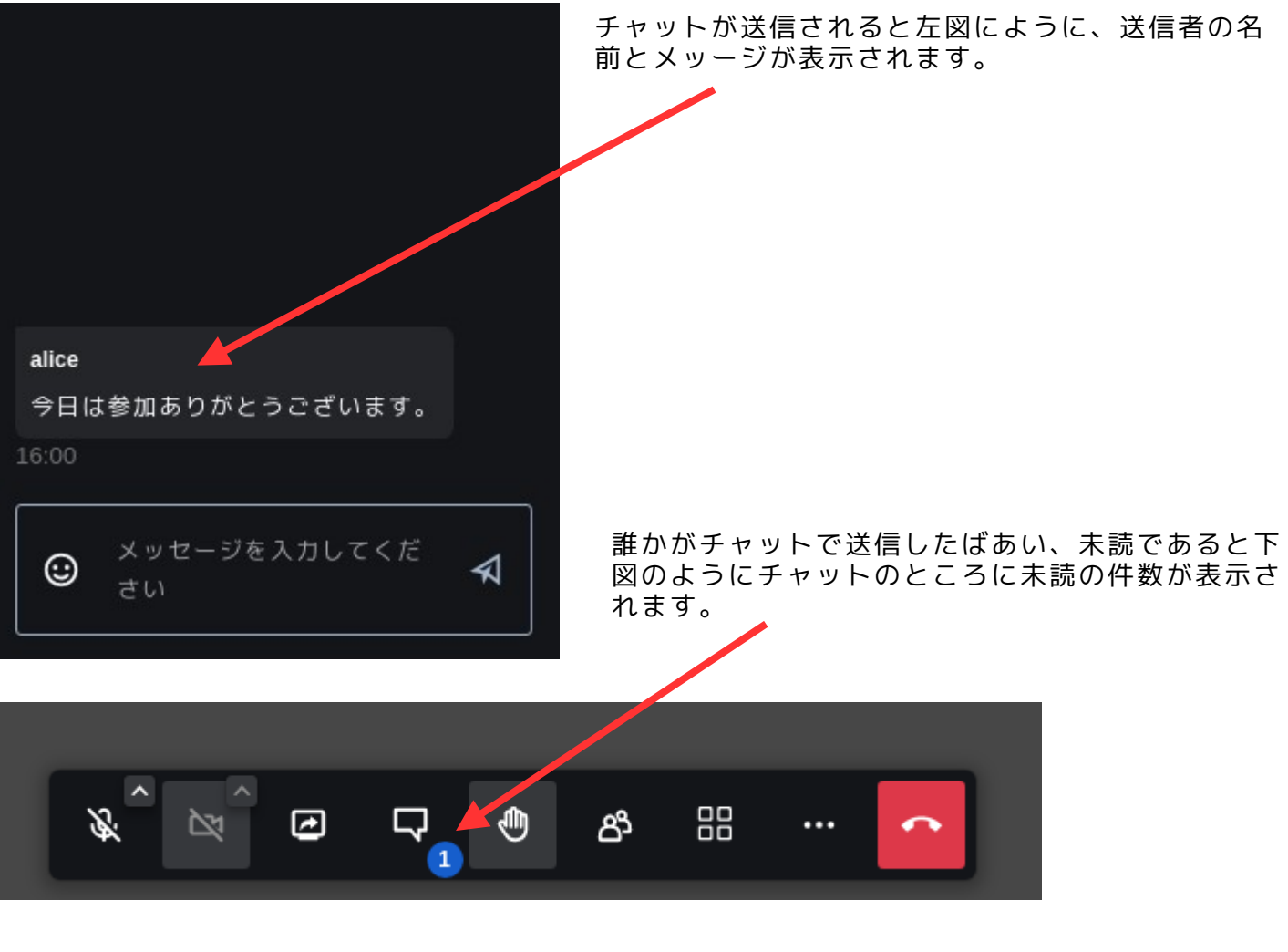

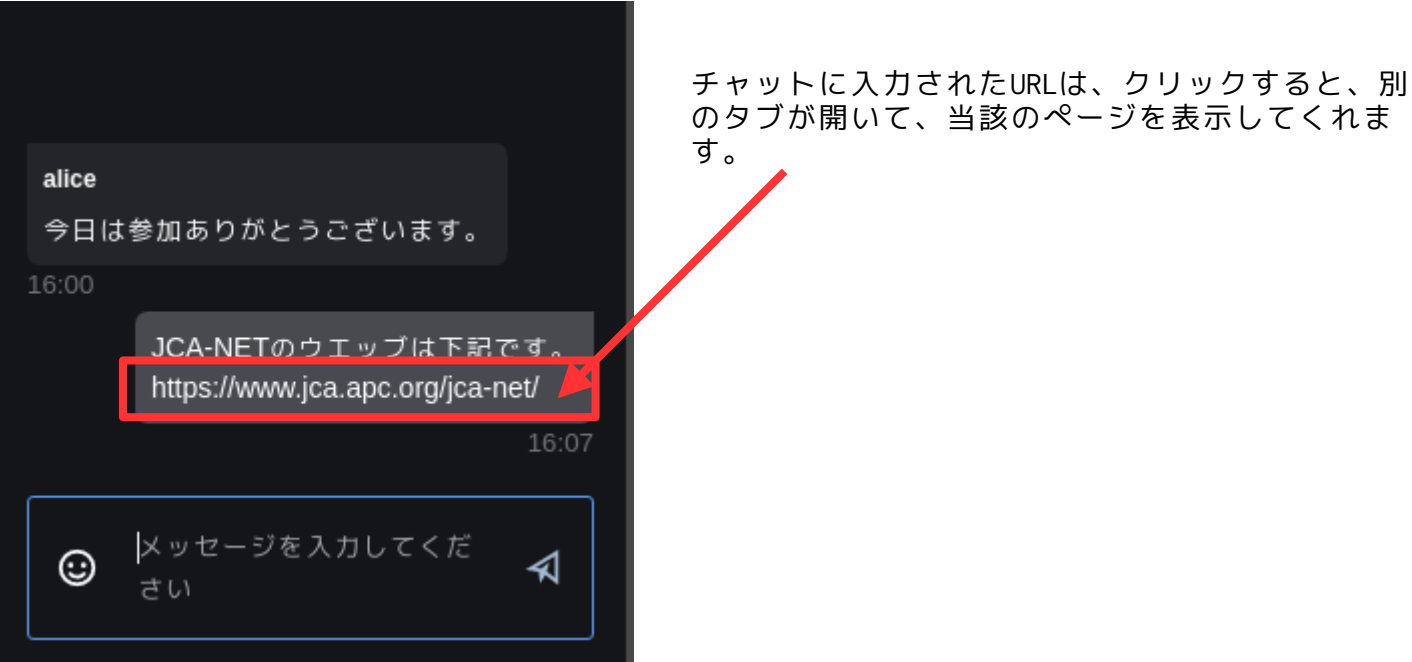

チャットは会議が終了すると消去されます。必要なものはコピー&ペーストしてご自分のパソコ ンに保存してください。

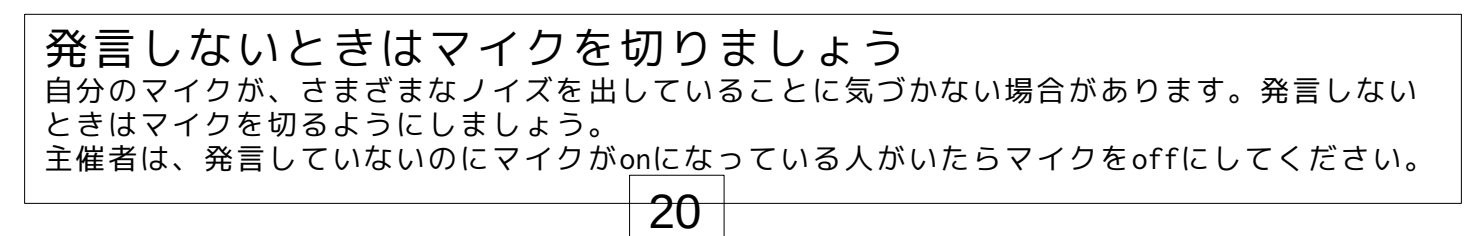

### 画面共有の方法

手持ちの資料や動画などを参加者と共有したいときは、下記の○印のアイコンをクリックして開 始します。

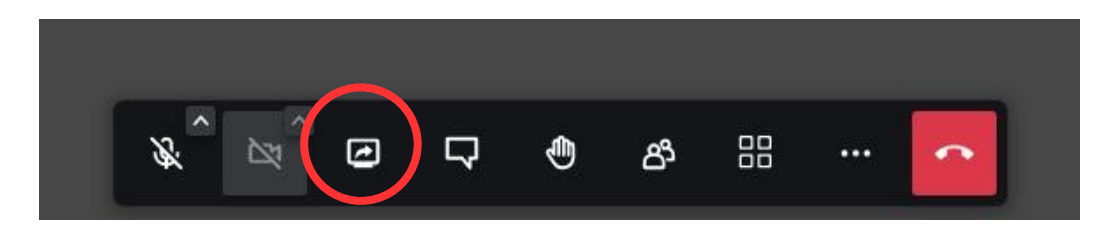

共有アイコンをクリックすると下記のような表示が現われます。(Firefoxはやや異なる表示になります) 赤枠のなかに三つの選択肢が示されています。一番左側が、jitsiにアクセスしているブラウザのタブのど れかを共有するときに使います。下図はBraveというブラウザを利用している場合の表示です。

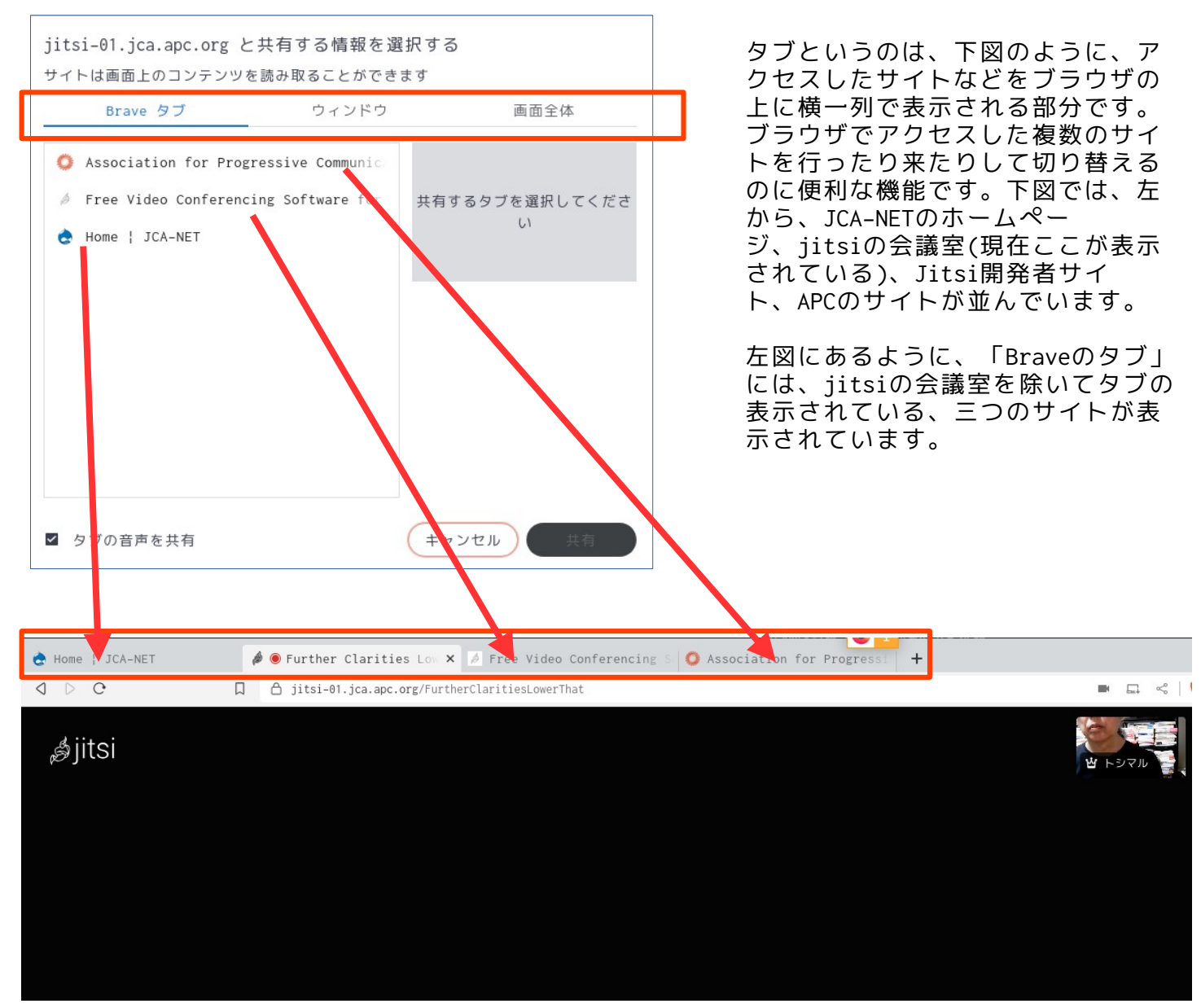

右図は、JCA-NETのホームページを選択したところで 石図は、JCA-NETのホームへ、フを選択したところで<br>す。右側に選択したサイトが表示され、その下に、サイト<br>の名前がまテされます

これで間違いなければ「共有」のボタンをクリックしま す。す。

共有が開始されると、下図のように共有画面が表示さ れます。

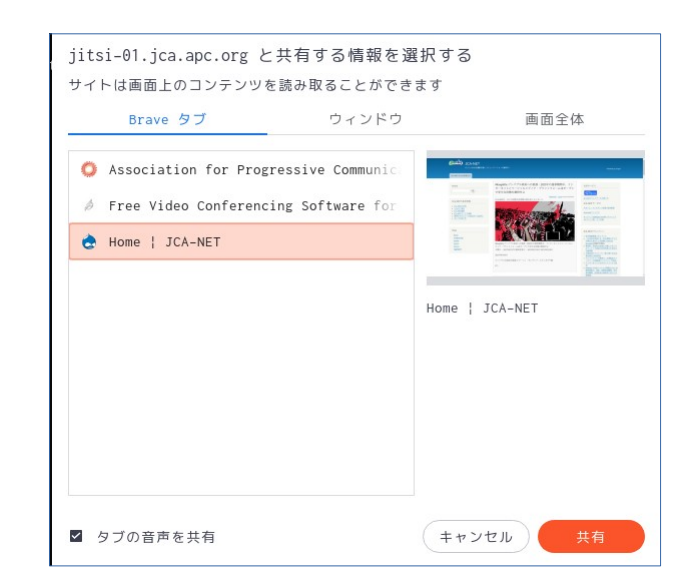

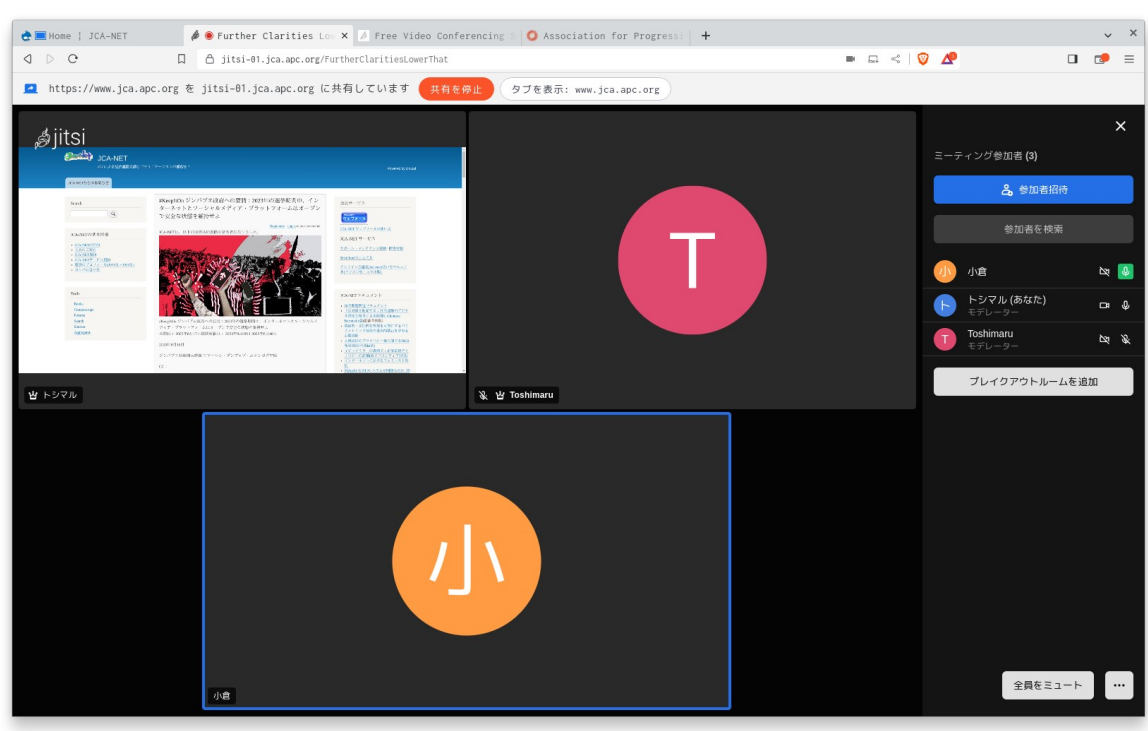

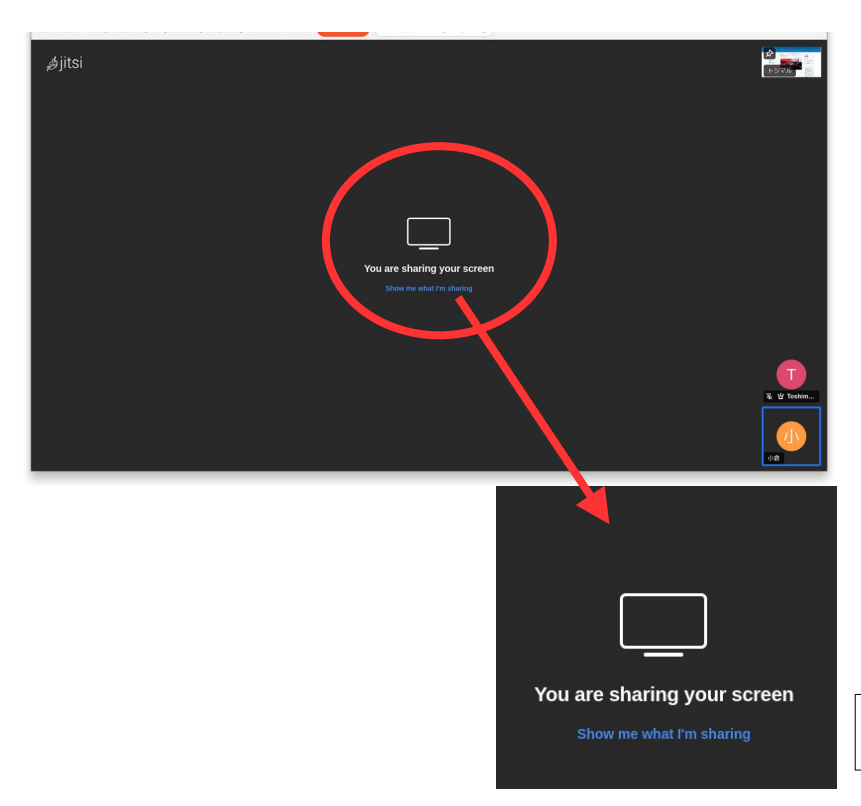

上の図のように、共有されているはずの 画面が自分だけはjitsiの会議室から見 ることができない場合があります。(<sup>左</sup> <sup>図</sup>) このばあいは、左下図にあるように、 自分もシェアしている画面を見ることが できるように「Show me what I'm sharinng」という文字をクリックすると自 Shahhing」というメチをフラッフすること<br>分がシェアしている画面を見ることがで<br>\*\*\*

(注意)自分でシェアしている画面が見ら れないことから、シェアがうまく機能して いないのではと思うかもしれませんが、 他に人はちゃんと見られているはずで す。シェアしている自分は、jitsiの画面で はなく、シェアしている元の画面を見て 操作してください。画面のスクロールな どの作業は元の画面でしか行えません。

画面共有で「ウィンドウ」を選択すると、下図のように、現在パソコン上で開いているファイルの一覧が表示 画画共有 CTフィントフ」を選択りると、下図のように、<br>されます。このなかから共有したいものを選択します。

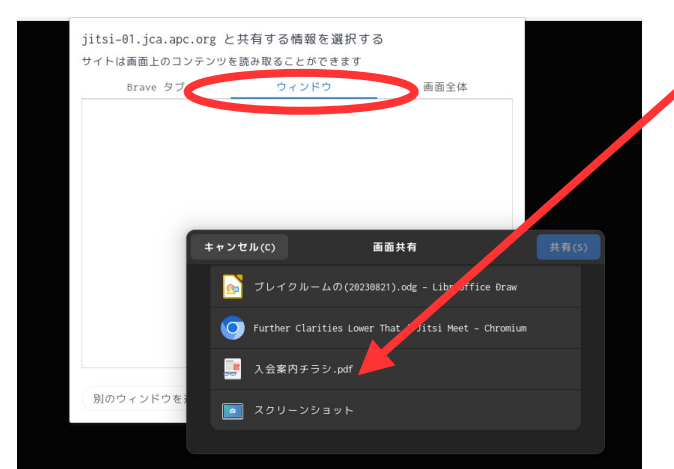

ためしに、ここに、「入会案内チラシ.pdf」というファ イルがあるので、これを選択します。

jitsi-01.jca.apc.org と共有する情報を選択する サイトは画面上のコンテンツを読み取ることができます

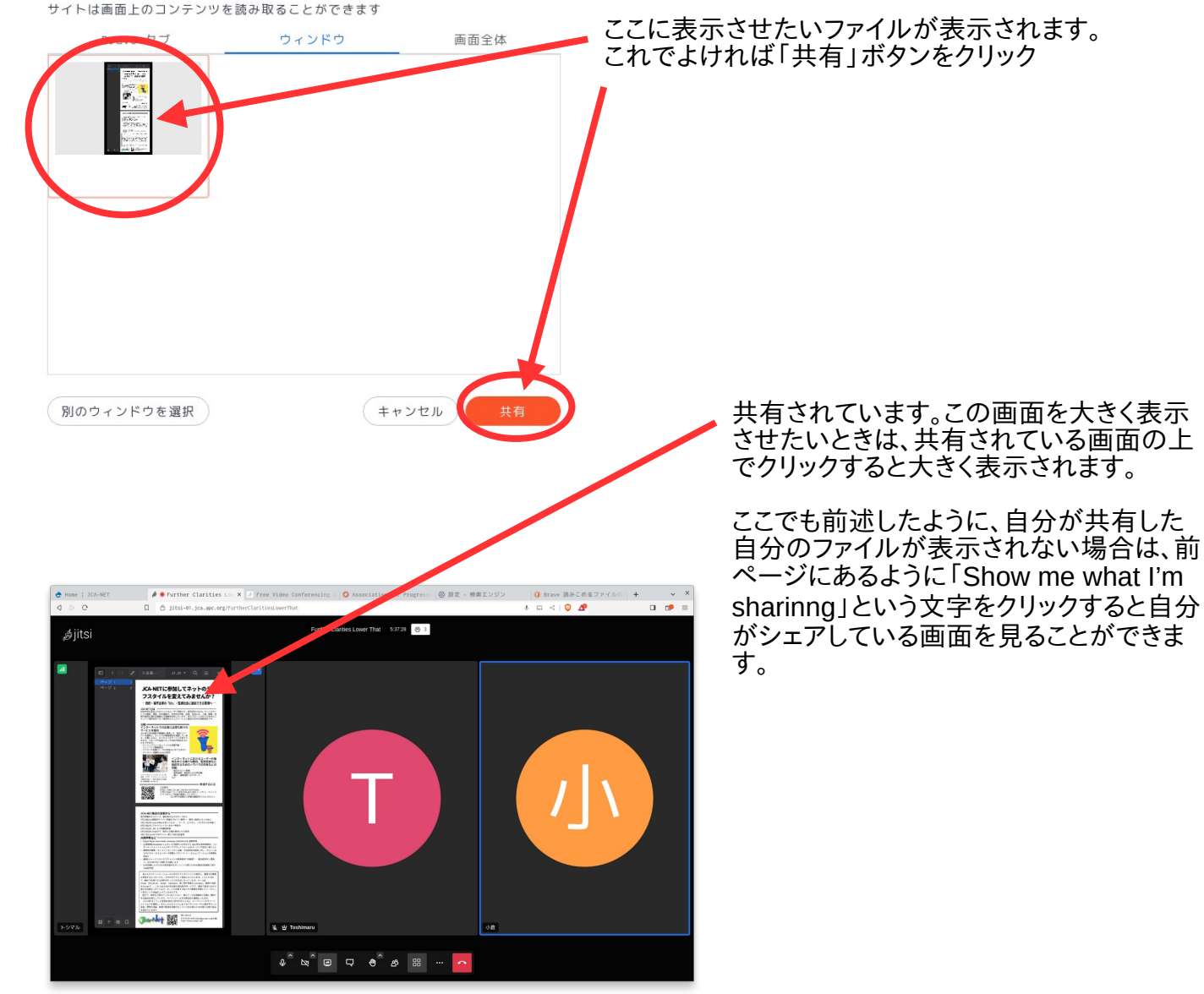

## JCA-NETのjitsi-meetでできないこと

ライブスト配信、録画には対応していません。これらを使いたいときは、開発者サイトのjitsimeetを利用してください。 https://meet.jit.si/

参考資料

英語 Jitsi-meetの開発者サイト https://jitsi.org/ コミュニティサイト(利用者、開発者たちによる質問や問題解決の共有など <https://community.jitsi.org/> さまざまなドキュメント(サーバーの設置など) <https://jitsi.github.io/handbook/docs/intro/> 一般ユーザー用のガイド <https://jitsi.github.io/handbook/docs/category/user-guide>

日本語

JCA-NET オンライン会議システムJitsi-meetマニュアル https://www.jca.apc.org/jca-net/ja/node/93 (Jitsi-meet)Jitsi-FAQ [https://www.alt-movements.org/no\\_more\\_capitalism/hankanshi-info/knowledge-base/jitsi-m](https://www.alt-movements.org/no_more_capitalism/hankanshi-info/knowledge-base/jitsi-meetjitsi-faq_jp/) [eetjitsi-faq\\_jp/](https://www.alt-movements.org/no_more_capitalism/hankanshi-info/knowledge-base/jitsi-meetjitsi-faq_jp/) Jitsi-meetのセキュリティとプライバシー <https://cryptpad.fr/pad/#/2/pad/view/36GwYLOzaCGksb3JshmtBYEPpmsc8KSvMA+9ClOe5dI/> Zoom代替候補のjitsiについて [https://www.alt-movements.org/no\\_more\\_capitalism/hankanshi-info/knowledge-base/zoom%e4](https://www.alt-movements.org/no_more_capitalism/hankanshi-info/knowledge-base/zoom%E4%BB%A3%E6%9B%BF%E5%80%99%E8%A3%9C%E3%81%AEjitsi%E3%81%AB%E3%81%A4%E3%81%84%E3%81%A6/) [%bb%a3%e6%9b%bf%e5%80%99%e8%a3%9c%e3%81%aejitsi%e3%81%ab%e3%81%a4%e3%81%84%e3%81%a6/](https://www.alt-movements.org/no_more_capitalism/hankanshi-info/knowledge-base/zoom%E4%BB%A3%E6%9B%BF%E5%80%99%E8%A3%9C%E3%81%AEjitsi%E3%81%AB%E3%81%A4%E3%81%84%E3%81%A6/)

**Ba-Net** https://www.jca.apc.org/ 作成日 <sup>2023</sup>年8月21<sup>日</sup> 作成者 JCA-NET 問い合わせ先 小倉利丸 toshi@jca.apc.org

### **背景画像を使う**

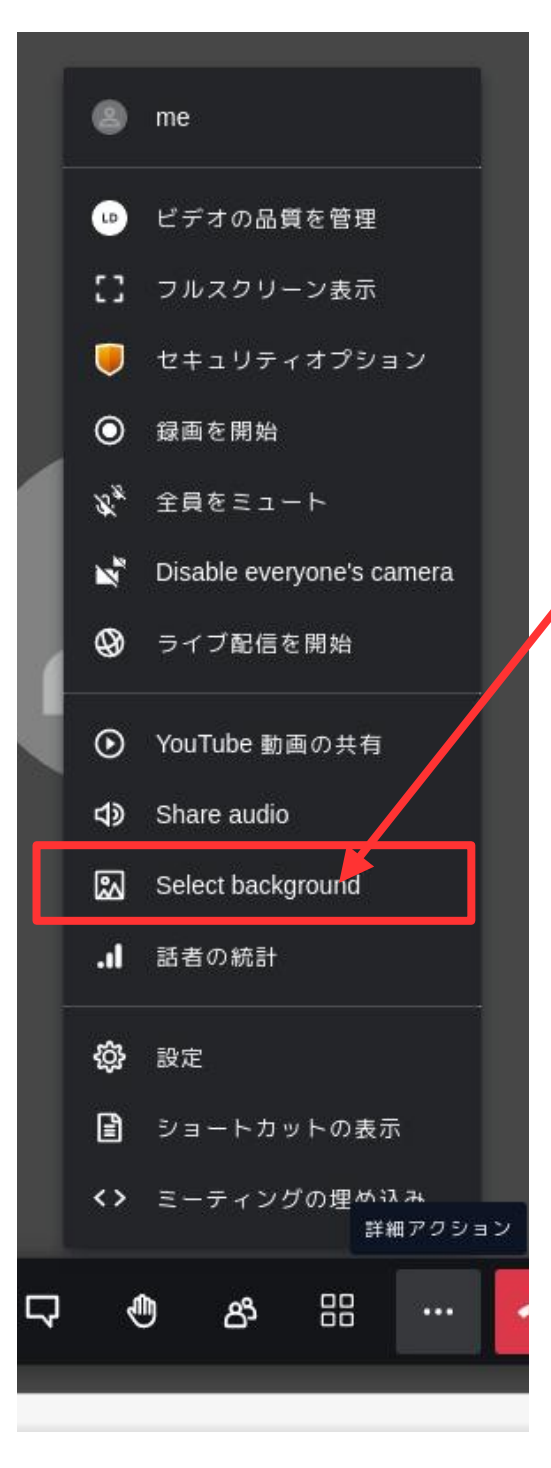

### **背景画像を使う**

背景にプライベートな空間が映り込まない ように、別の風景などを挿入することがで きます。(右下図)ただし、パソコンの処理 に負担になることもあり、鮮明な背景画像 とはいえない場合もあります。回線の状態 がよくないようであれば、使用しない方が いいかもしれません。

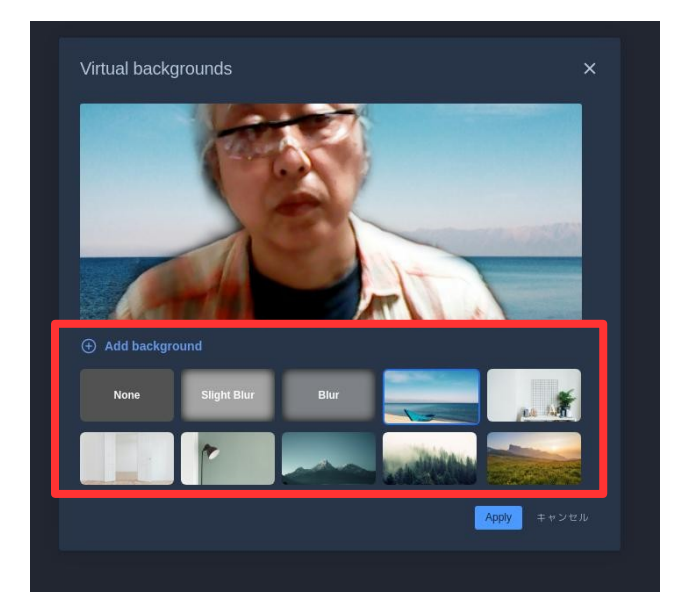